# LIONBRIDGE

## Lionbridge App for Oracle Eloqua

# Setup Guide

Version 1.6.2

**December 17, 2018** 

## Copyright

© Copyright 2018 Lionbridge Technologies, Inc. All rights reserved.

Lionbridge and the Lionbridge logotype are registered trademarks or trademarks of Lionbridge Technologies, Inc. in the United States and other countries. All other trademarks used herein are the property of their respective owners. The opinions of third-party contributors remain theirs alone and do not necessarily represent the views of Lionbridge Technologies.

## Contents

| 1 Welcome to the Lionbridge App for Oracle Eloqua                             | 5  |
|-------------------------------------------------------------------------------|----|
| 1.1 Terminology                                                               |    |
| 1.2 About the Clay Tablet Translation Platform                                |    |
| 1.3 How the Lionbridge App Works with Oracle Eloqua                           | 8  |
| 1.4 Using this Guide                                                          | 8  |
| 1.5 How to Contact Lionbridge Connector Support                               | 9  |
| 2 Before You Set Up the Lionbridge App for Oracle Eloqua                      | 13 |
| 3 Installing the Lionbridge App for Oracle Eloqua                             | 14 |
| 4 Getting Started with CloudBroker                                            | 15 |
| 4.1 CloudBroker at a Glance                                                   | 16 |
| 5 Configuring the Lionbridge App in CloudBroker                               | 17 |
| 5.1 Configuring Language Mappings                                             |    |
| 5.2 Configuring Global Translation Settings                                   |    |
| 5.3 Configuring Lionbridge Freeway Authentication                             | 23 |
| 5.4 Configuring SDL TMS Entries                                               | 26 |
| 5.5 Configuring the User Interface                                            | 28 |
| 5.6 Viewing and Testing Eloqua Authentication Settings                        | 30 |
| 5.7 Configuring Translation Settings                                          | 32 |
| 5.8 Configuring Email Notification Formats                                    | 36 |
| 5.9 Configuring Translation Settings for Eloqua Dynamic Content               | 41 |
| 5.10 Configuring Translation Settings for Multilingual Dynamic-Content Assets | 47 |
| 5.11 Configuring Eloqua Assets to Exclude from Translation                    | 50 |
| 5.12 Configuring Automatic URL Link Updates in Translated Content             | 54 |
| 5.13 Configuring Country and Language Metadata Replacement                    |    |
| 5.14 Configuring Translation Providers                                        | 61 |
| 6 Configuring User Access                                                     | 65 |
| 6.1 Managing Teams                                                            | 69 |
| 6.1.1 Adding or Editing a Team                                                | 70 |
| 6.1.2 Deleting a Team                                                         | 73 |
| 6.2 Managing Users                                                            | 74 |
| 6.2.1 Importing Users                                                         | 76 |
| 6.2.2 Editing a User                                                          | 77 |

| 6.2.3 Adding a User                                   | 82  |
|-------------------------------------------------------|-----|
| 6.2.4 Deleting a User                                 | 86  |
| 7 Administrative Tasks                                | 88  |
| 7.1 Viewing Lionbridge App Information and Usage Data | 88  |
| 7.2 Viewing Job Data                                  | 90  |
| 8 Appendix: Clay Tablet Language Codes                | 93  |
| 9 Appendix: Eloqua Language Codes                     | 102 |
| Index                                                 | 111 |

## 1 Welcome to the Lionbridge App for Oracle Eloqua

Welcome to the Lionbridge App for Oracle Eloqua (Lionbridge App). This application is an Oracle Eloqua plug-in. It enables you to automate sending and retrieving assets from Oracle Eloqua, which dramatically reduces the effort required to create, maintain, and publish Web content in multiple languages.

## 1.1 Terminology

| Amazon<br>AWS        | Amazon Web Services. A suite of web application products developed and sold by Amazon.com. Clay Tablet uses various AWS offerings in order to leverage their infrastructure and build rich, dynamic solutions for its customers, specifically, the Clay Tablet Platform. For details, see <a href="http://aws.amazon.com">http://aws.amazon.com</a> . |
|----------------------|----------------------------------------------------------------------------------------------------|
| Amazon S3            | Amazon Simple Storage Service. For details, see: <a href="http://aws.amazon.com/s3/">http://aws.amazon.com/s3/</a> .  The Lionbridge App and the Clay Tablet Platform use Amazon S3 to provide temporary storage services for the content sent to and from translation.                                                                               |
| Amazon<br>SQS        | Amazon Simple Queue Service. For details, see: <a href="http://aws.amazon.com/sqs/">http://aws.amazon.com/sqs/</a> .  The Lionbridge App uses Amazon SQS to provide Message Queue Services.                                                                                                    |
| Asset                | A content item that you manage using Eloqua, for example, articles, product descriptions, advertisements, photos, and video clips. Assets are instances of asset types.                                                                                                    |
| Asset type           | An object that you use to create assets of that type. An asset type is represented by a content entry form, where the set of fields define the type of content you will provide. For example, an Article asset type may have fields "Headline," "Abstract," "Author," "Post Date," and "Body," which are the content that composes the article.       |
| Clay Tablet<br>(CTT) | Clay Tablet Technologies, a Lionbridge company, and the corporate entity that publishes the Lionbridge App for Oracle Eloqua (App), CloudBroker, and the Clay Tablet Platform.                                                                                                    |

| Clay Tablet<br>Platform | The hosted (laaS) connectivity platform that receives and routes content from content providers to translation providers and back during implementation. Clay Tablet Technologies, a Lionbridge company, configures the Platform based on the number and nature of systems involved in your system architecture.                                                                                                    |
|-------------------------|----------------------------------------------------------------------------------------------------|
| CloudBroker             | Lionbridge's server application for hosting the Lionbridge App for Oracle Eloqua. As a SaaS (Software as a Service), Eloqua does not support installing the Lionbridge App or any other external applications on its server. Therefore, the Lionbridge App is hosted on the Lionbridge CloudBroker server.                                                                                                    |
| Freeway                 | The name of the Lionbridge translation portal for submitting content to and retrieving content from the Lionbridge translation provider.                                                                                                    |
| FTP Server              | File Transfer Protocol (FTP) is a standard network protocol used to transfer files from one host to another host over a TCP-based network, such as the Internet. Translation providers may receive and send files for translation using an FTP server.                                                                                                    |
| laaS                    | Infrastructure as a Service. The Clay Tablet Platform is an laaS, because it is a hosted platform.                                                                                                    |
| Keys                    | The Lionbridge App uses keys to establish a secure, discrete connection between the app instance and the Platform.  Very important: Do not copy the CMS address keys to multiple Oracle Eloqua instances, because this is a violation of the License Agreement. Using the same CMS address keys on multiple Oracle Eloqua instances will cause the Lionbridge App or Connector to behave unexpectedly, which can result in lost translation content, orphaned projects, and inaccurate translation status reports. The Lionbridge Connector team will support technical issues caused by duplicating or incorrectly installing CMS address keys only on a time and materials basis. |
| Lionbridge              | The publisher of the Freeway translation portal and a translation provider. Users connect to the Freeway translation portal to submit content to and retrieve content from the Lionbridge translation provider.                                                                                                    |

| Lionbridge<br>App for<br>Oracle<br>Eloqua (App) | The software that Clay Tablet Technologies has developed and provides, which plugs into your Eloqua environment to provide connectivity to CloudBroker and our hosted Platform. In this document it is referred to as the Lionbridge App. This is the software you set up as you work through this guide. |
|-------------------------------------------------|----------------------------------------------------------------------------------------------------|
| МТ                                              | Machine translation. The translation provider can be a machine translation service, such as Google Translate.                                                                                                    |
| Producer                                        | CMS or another content system that sends content or documents out for translation. In this case, this is Eloqua.                                                                                                    |
| Provider                                        | A provider of translation services. The delivery of assets to the provider may be via an FTP server or a TMS connector.                                                                                                    |
| SDL TMS                                         | SDL Translation Management System <sup>™</sup> is a global information management application.                                                                                                    |
| Site                                            | A site is your company's implementation of the Lionbridge App for Oracle Eloqua.                                                                                                    |
| Support<br>Asset                                | Supporting documents and their metadata. Support assets are not translated by the translation provider, but they provide helpful context for the translator.                                                                                                    |
| TMS                                             | Translation management system that the translation provider uses.                                                                                                    |

## 1.2 About the Clay Tablet Translation Platform

Clay Tablet's translation connectivity platform is the easiest, most flexible way to integrate content systems, including content management systems (CMSs) and other content producers, with translation providers and translation technologies.

Clay Tablet Platform is the hosted (laaS) connectivity platform that receives and routes content from content management systems to translation providers and back, including to Lionbridge via Freeway or onDemand. It is hosted on Amazon Web Services (AWS). During implementation, Clay Tablet Technologies configures the Platform for your translation solution, based on the translation providers or systems you use. The Clay Tablet Platform uses the following services on AWS:

- S3 (Amazon Simple Storage Service), which provides storage services for the content sent to and from translation.
- SQS (Amazon Simple Queue Service), which provides message queue services.

## 1.3 How the Lionbridge App Works with Oracle Eloqua

The Lionbridge App is an important part of the Clay Tablet translation solution.

The Lionbridge App is registered as an app within Oracle Eloqua. Its functionality is displayed to the users as part of Oracle Eloqua.

As a SaaS (Software as a Service), Oracle Eloqua does not support installing the Lionbridge App or any other external applications on its server. Therefore, the Lionbridge App is hosted on the Lionbridge CloudBroker server.

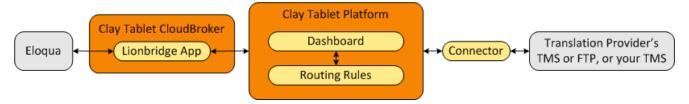

Your translation systems architecture might look like the configuration above. It may have additional content producers or translation providers, but the core concepts remain the same.

During implementation, Clay Tablet works with you and your translation providers to configure and test the other elements of your translation solution, which are the Clay Tablet Platform's connections to your translation providers' systems.

## 1.4 Using this Guide

## Purpose of this guide

This guide describes everything you need to know to set up the Lionbridge App for Oracle Eloqua (Lionbridge App). It describes how to register the Lionbridge App in Oracle Eloqua, and how to set it up in CloudBroker.

**Recommendation:** Review the user guide to fully understand the powerful features of the Lionbridge App.

## Who should use this guide

This guide is intended for Eloqua administrators or system integrators.

## What your company setup should be

This document assumes that:

- Your company is already using Oracle Eloqua.
- Clay Tablet Technologies has set up CloudBroker for your company to use the Lionbridge App to send out content for translation from Oracle Eloqua.
- Clay Tablet Technologies has set up the Clay Tablet Platform to send content to your translation providers.

#### What you should already know

This document assumes that:

- You have a strong working knowledge of Oracle Eloqua and its features.
- You are familiar with your company's translation process and requirements.
- You have valid user credentials to log into Oracle Eloqua.
- You have valid user credentials to log into the AppCloud Developer section of Oracle Eloqua.
- You have valid user credentials to log into CloudBroker as a site administrator.

#### How to find out more about the Lionbridge App for Oracle Eloqua

For information on using the Lionbridge App for Oracle Eloqua to send and receive content for translation, read the *Lionbridge App for Oracle Eloqua User Guide*.

#### **Documentation conventions**

This guide uses the following conventions:

| Convention | Description                                                                       |
|------------|-----------------------------------------------------------------------------------|
| Bold       | Highlights screen elements such as buttons, menu items, and fields.               |
| Courier    | Highlights input, file names, and paths.                                          |
| Italics    | Highlights terms for emphasis, variables, or document titles.                     |
| >          | Indicates a menu choice. For example, "Select <b>Assets &gt; Landing Pages</b> ." |

## 1.5 How to Contact Lionbridge Connector Support

Email @: connectors@lionbridge.com

Telephone: +1-416-363-0888

You can submit a support ticket either:

- by email
- from the Lionbridge Connector Zendesk page, using your web browser

#### To submit a support ticket:

- 1. Do one of the following:
  - Email <u>connectors@lionbridge.com</u>, and cc (carbon copy) anyone to include in the ticket correspondence.

**Important:** Include the information and attachments in your email that are listed in the sub-sections below.

- Create a ticket in Zendesk:
  - a. Open the Lionbridge Connector Zendesk page in your browser: <a href="https://connectors.zendesk.com">https://connectors.zendesk.com</a>.
  - b. Sign in to Zendesk. If you do not have sign-in credentials, see "To view and update your support ticket in Zendesk:" below.

**Important:** Include the information and attachments that are listed in the subsections below.

- c. Click **Submit a request**.
- d. In the CCs field, add anyone to include in the ticket correspondence.

Zendesk automatically creates a ticket and responds to everyone included in the cofield.

2. Everyone in the original coreceives updates unless they request to be removed from the ticket.

**Important:** Check your email spam folder (especially first-time Zendesk users) as sometimes email notifications from Zendesk are marked as spam.

When the issue is resolved, Lionbridge closes the ticket.

#### Information to include in the support ticket:

- client name
- CMS or content system name and version
- Connector or App version installed
- name of job for which the issue occurs

- date of job submission
- detailed description of the issue
- any error text-copy and paste, if applicable

#### Files to attach to the support ticket:

- CMS log files for the date the issue occurred
- Connector or App log files for the date the issue occurred
- screen capture of the issue

#### To view and update your support ticket in Zendesk:

Important: You must log into Zendesk to view your support tickets there.

- 1. Open the Lionbridge Connector Zendesk page in your browser: https://connectors.zendesk.com.
- 2. In the top-right corner, click **Sign in**, and enter your credentials.

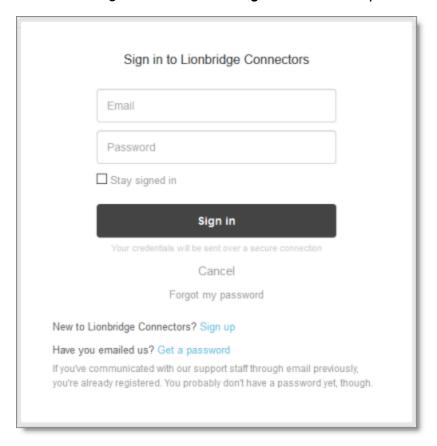

**Note:** If you do not have sign-in credentials yet, then click either **Sign up** or **Get a** password, and follow the onscreen instructions.

- 3. After signing in, click **My activities** to view the tickets you opened or where you are cc'd.
- 4. To update tickets, you can reply or attach files.

For more information, refer to "Submitting and tracking support requests" in Zendesk's Help Center guide for end-users, at: <a href="https://support.zendesk.com/hc/en-us/articles/203664386-Help-Center-guide-for-agents-and-end-users">https://support.zendesk.com/hc/en-us/articles/203664386-Help-Center-guide-for-agents-and-end-users</a>.

**Important:** Zendesk refers to a *support ticket* as a *support request*. These terms are interchangeable.

## 2 Before You Set Up the Lionbridge App for Oracle Eloqua

Since Oracle Eloqua is a SaaS (software as a service) application, you install the Lionbridge App for Oracle Eloqua (Lionbridge App) in the Oracle Cloud Marketplace. The Lionbridge App is a plug-in on the Oracle Eloqua server.

After installing the Lionbridge App in the Oracle Cloud Marketplace, you configure it in CloudBroker, which is a SaaS for configuring and hosting apps that are plug-ins to SaaS content systems.

There are three main steps in setting up the Lionbridge App:

- As an Eloqua administrator, you install the Lionbridge App from the Oracle Cloud Marketplace. For detailed instructions, see "Installing the Lionbridge App for Oracle Eloqua" on page 14.
  - **Important:** To install the Lionbridge App, you require the **Advanced Users Marketing** permission or higher.
- 2. As a Lionbridge CloudBroker site administrator, you create a new site using the Eloqua plug-in and tie it to this Oracle Eloqua system. For detailed instructions, see "Getting Started with CloudBroker" on page 15 and "Configuring the Lionbridge App in CloudBroker" on page 17.
- 3. As a Lionbridge CloudBroker site administrator, you configure user access, including setting up teams and users. For detailed instructions, see "Configuring User Access" on page 65.

Once the setup is complete, Oracle Eloqua users can start using the Lionbridge App to manage translations.

## 3 Installing the Lionbridge App for Oracle Eloqua

You install the Lionbridge App for Oracle Eloqua in the Oracle Cloud Marketplace.

**Important:** To install the Lionbridge App, you require the **Advanced Users - Marketing** permission or higher.

#### To install the Lionbridge App:

- Open the Oracle Cloud Marketplace: https://cloud.oracle.com/marketplace/product/marketing.
- 2. In the Search box at the top of the page, search for the Lionbridge App for Oracle Eloqua.
- 3. In the search results, click it.
- 4. In the top-right corner, click Get App.
- 5. If you are not already signed in to your Oracle account, then when prompted, sign in to this account.
- 6. Read the Oracle Cloud Marketplace Terms of Use, select the appropriate check boxes, and click **Next**.

Note: You must accept the terms of use to install the Lionbridge App.

The **Customer Details** dialog box opens.

7. Complete the required information and click **Submit**.

## 4 Getting Started with CloudBroker

You log into CloudBroker so that you can configure the Lionbridge App, which is its plugin for Oracle Eloqua, for your site.

CloudBroker supports all browsers.

#### To access CloudBroker:

 Open the CloudBroker login page in your Web browser: https://cb1-prod-na.ctt.lionbridge.com/CloudBroker/Login.

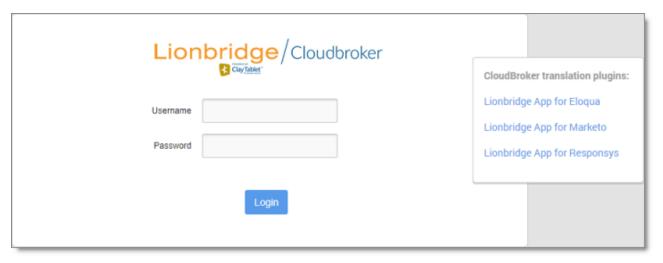

- 2. Enter the following credentials, and then click Log in.
  - Username: The CloudBroker site administrator username provided to you in the Eloqua delivery package. This is not the same as your username for signing into Eloqua.
  - **Password:** The CloudBroker site administrator password provided to you in the Eloqua delivery package. You can change this password after signing in.

If necessary, contact Lionbridge Connector Support for these credentials. For details, see "How to Contact Lionbridge Connector Support" on page 9.

- 3. After signing in, you can:
  - change the password by clicking the dropdown menu for your username and selecting Change password.
  - change the language of the CloudBroker user interface by clicking the dropdown menu for English and selecting a different language.

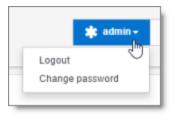

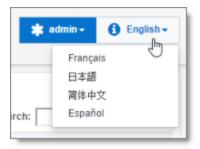

**Note:** To log out of CloudBroker, click the dropdown menu for your username and select **Logout**.

#### 4.1 CloudBroker at a Glance

After you log in to CloudBroker as a site administrator, you navigate using the **Site Administration menu** on the left.

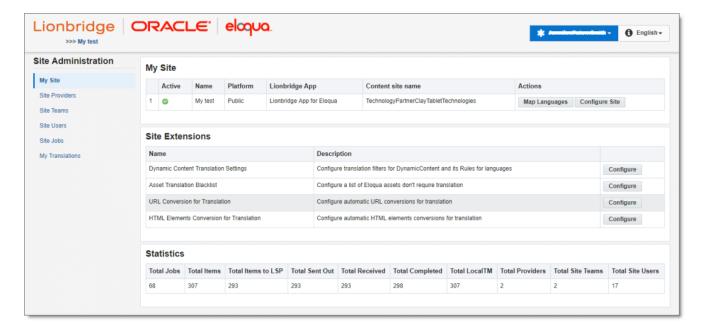

Note: If you are an end user as well as a site administrator, then in the Site Administration menu, you can click My Translations to open the Lionbridge App for Eloqua menu. To return to the site administrator interface from there, in the Lionbridge App for Eloqua menu, click Manage Site.

## 5 Configuring the Lionbridge App in CloudBroker

A *site administrator* configures and manages the Lionbridge App's configuration in CloudBroker, which is a Clay Tablet SaaS for configuring apps that are plug-ins to SaaS content systems. The Lionbridge App for Oracle Eloqua is your *site*.

#### To configure the Lionbridge App in CloudBroker:

- 1. Log in to CloudBroker as a site administrator. For details, see "Getting Started with CloudBroker" on page 15.
- 2. Perform the following configuration tasks:
  - "Configuring Language Mappings" on page 17
  - "Configuring Global Translation Settings" on page 19
  - "Configuring Lionbridge Freeway Authentication" on page 23
  - "Configuring SDL TMS Entries" on page 26
  - "Configuring the User Interface" on page 28
  - "Viewing and Testing Eloqua Authentication Settings" on page 30
  - "Configuring Translation Settings" on page 32
  - "Configuring Email Notification Formats" on page 36
  - "Configuring Translation Settings for Eloqua Dynamic Content" on page 41
  - "Configuring Translation Settings for Multilingual Dynamic-Content Assets" on page 47
  - "Configuring Eloqua Assets to Exclude from Translation" on page 50. Optional
  - "Configuring Automatic URL Link Updates in Translated Content" on page 54.
    Optional
  - "Configuring Country and Language Metadata Replacement" on page 57. Optional
  - "Configuring Translation Providers" on page 61
- 3. Configure users, teams, and access, as described in "Configuring User Access" on page 65.

## 5.1 Configuring Language Mappings

You configure language mappings so that:

- The Lionbridge App correctly identifies the source and target languages of your content.
- The Lionbridge App displays languages in the optimal order for your end users.

#### To configure language mappings:

- In the Site Administration menu on the left, ensure that My Site is selected, so that
  the My Site page is open. This is the default selection when you log into CloudBroker
  as a site administrator. For detailed information about this page, see "Viewing
  Lionbridge App Information and Usage Data" on page 88.
- 2. Click Map Languages.

The **Language Mapping** dialog box opens.

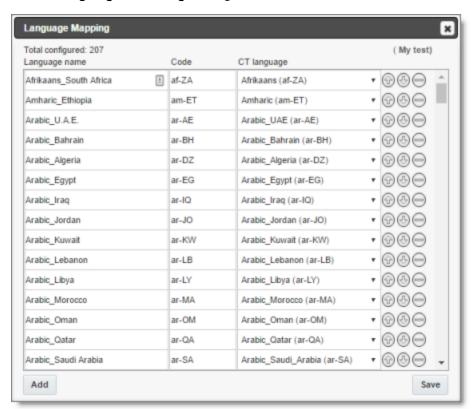

- The top-left corner of the dialog box displays the number of mappings between Eloqua languages and Clay Tablet languages.
- The top-right corner of the dialog box displays the name that Lionbridge Connector personnel assigned to your company's site.

By default, the Lionbridge App includes predefined mappings between Microsoft locales used by Eloqua, ISO codes, and Clay Tablet language codes.

In CloudBroker, you can modify or delete the current mappings and add new mappings. The following information is displayed about each language mapping:

| Column           | Description                                                                                                    |
|------------------|----------------------------------------------------------------------------------------------------|
| Language<br>name | The name of the language in Eloqua. For a list of Eloqua language names and codes, see "Appendix: Eloqua Language Codes".                                        |
| Code             | The Eloqua language's ISO code. For a list of Eloqua names and codes, see "Appendix: Eloqua Language Codes".                                                     |
| CT<br>language   | The Clay Tablet language code for the language. For a list and description of Clay Tablet language codes, see "Appendix: Clay Tablet Language Codes" on page 93. |

- 3. You can modify the following aspects of a language mapping:
  - To map a language to a different Clay Tablet language code, select a language from the dropdown list in the CT language column.
  - To change the order in which a language is displayed to your users when they send out content for translation, use the **Move Up** and **Move Down** buttons.
  - ► To remove a language mapping, click the corresponding **Delete** button .

    Note: Remove a language mapping does not affect any translation jobs in progress that use that mapping.
- 4. Optional. To add a new language mapping, click **Add**. The Lionbridge App adds a blank line at the bottom of the list. Enter the language name and ISO code, and select the corresponding Clay Tablet language code from the list.
- 5. When you are done, click **Save** to save your changes.

## 5.2 Configuring Global Translation Settings

The Lionbridge App's global translation settings determine how it sends out all translation jobs. These settings include:

- the license for the Lionbridge App and its entry point from within Eloqua
- the source and target languages available for translation

- email notification settings
- whether to use a local translation memory

#### To set the global translation settings:

- In the Site Administration menu on the left, ensure that My Site is selected, so that
  the My Site page is open. This is the default selection when you log into CloudBroker
  as a site administrator. For detailed information about this page, see "Viewing
  Lionbridge App Information and Usage Data" on page 88.
- 2. Click Configure Site.

The **Site Configuration** dialog box opens, and the **Site** tab is displayed by default. The **Site Name** field at the top of the dialog box displays the name of your company's site.

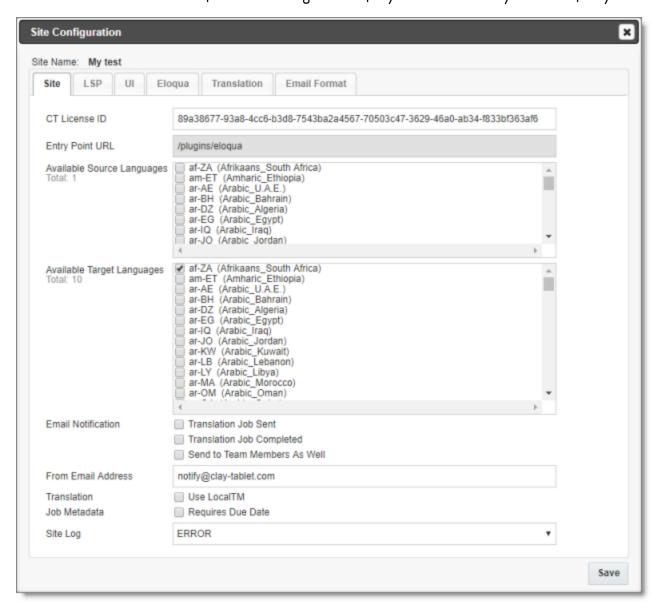

#### 3. Specify the following settings:

| Setting          | Description                                                                                                    |
|------------------|----------------------------------------------------------------------------------------------------|
| CT License<br>ID | Your company's license for all supported Clay Tablet services.<br>Either Clay Tablet personnel enters this value or you enter this<br>value for your company after you receive it from Clay Tablet. |

| Setting                                           | Description                                                                                                    |
|---------------------------------------------------|----------------------------------------------------------------------------------------------------|
| Entry Point<br>URL                                | Read only. The URL of the default entry point for the Lionbridge App for Oracle Eloqua in CloudBroker.                                                                                                    |
| Available<br>Source<br>Languages                  | Select the check boxes for the languages that users can select as the source language when sending out content for translation. The list displays all mapped languages.  The list displays the Microsoft locale and ISO code for each mapped language.  Total indicates the number of languages that are currently selected.                                   |
| Available<br>Target<br>Languages                  | <ul> <li>Select the check boxes for the languages that users can select as a target language when sending out content for translation. The list displays all mapped languages.</li> <li>The list displays the Microsoft locale and ISO code for each mapped language.</li> <li>Total indicates the number of languages that are currently selected.</li> </ul> |
| Email Notification  Translation Job Sent          | Select this check box to send out an email notification when a user sends out a job for translation. The Lionbridge App sends the notification to the user who sent out the job.                                                                                                    |
| Email Notification - Translation Job Completed    | Select this check box to send out an email notification when a translation job is completed. The Lionbridge App sends the notification to the user who sent out the job.                                                                                                    |
| Email Notification - Send to Team Members as Well | Select this check box to send out an email notification to all users in the team when:  A user in the team sends out a job for translation.  A translation job that was sent out by a user in the team is completed.                                                                                                    |

| Setting                                   | Description                                                                                                    |
|-------------------------------------------|----------------------------------------------------------------------------------------------------|
| From Email<br>Address                     | The email address from which the Lionbridge Appnotification emails will be sent. The default email address is notifications@clay-tablet.com·                                                                                                    |
| Translation<br>- Use Local<br>TM          | Translated content is stored in a local translation memory (TM). This setting determines whether to check previously translated content in the local TM for any content changes, and send only changed content out for translation. If content was previously translated and it has not changed, then the Lionbridge App does not send it for translation again: Instead, it uses the stored translation. This feature reduces the quantity of content that the Lionbridge App sends to translation providers, which reduces your cost. However, it increases the processing time before sending out the items for translation. |
| Job<br>Metadata –<br>Requires<br>Due Date | Determines whether to show or hide the <b>Due Date</b> field in the <b>Translation Job</b> tab of the <b>New Translation</b> dialog box and in the <b>Send Out Queued Items</b> dialog box.                                                                                                    |
| Site Log                                  | Select the logging level for your site. There are four levels of logging: Error, Info, Debug, and Trace.  Recommendation: Initially set the log level to Debug, since this level of logging has all the details of the Lionbridge App translation process. This level of detail is required for Lionbridge Connector Support to assist you with any implementation issues. After the end-to-end translation process is running smoothly, you can change this to Error, so that only warnings and errors are logged.                                                                                                    |

#### 4. Click Save.

## 5.3 Configuring Lionbridge Freeway Authentication

**Note:** This section is relevant only if Lionbridge Freeway is your translation provider.

If Lionbridge Freeway is your translation provider, you can configure authentication to Lionbridge Freeway from the Lionbridge App. This facilitates delivering your content from the Lionbridge App, via the Clay Tablet Platform, to Lionbridge Freeway.

#### To configure Lionbridge Freeway authentication:

- In the Site Administration menu on the left, ensure that My Site is selected, so that
  the My Site page is open. This is the default selection when you log into CloudBroker
  as a site administrator. For detailed information about this page, see "Viewing
  Lionbridge App Information and Usage Data" on page 88.
- 2. Click Configure Site.

The **Site Configuration** dialog box opens. The **Site Name** field at the top of the dialog box displays the name of your company's site.

#### 3. Click the LSP tab.

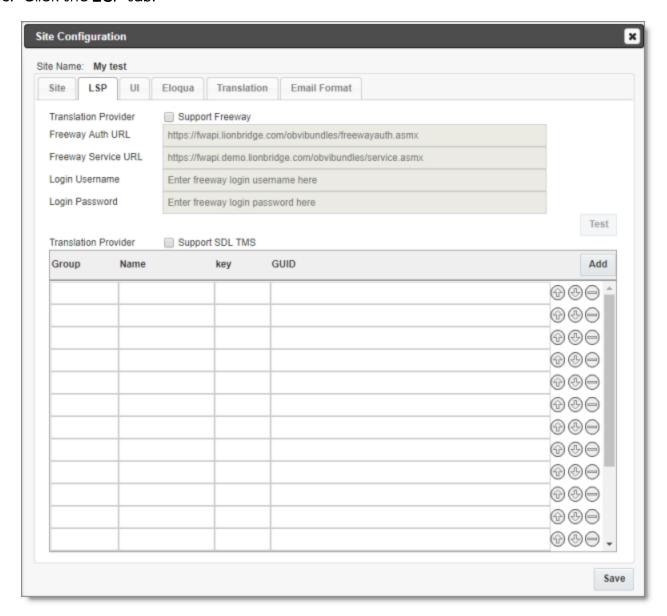

- 4. To enable support for the Lionbridge Freeway translation provider, select the **Support Freeway** check box.
- 5. Specify the following Lionbridge Freeway settings:

| Setting             | Description                                                                    |
|---------------------|--------------------------------------------------------------------------------|
| Freeway Auth<br>URL | The URI where the App receives an authentication token for Lionbridge Freeway. |

| Setting                | Description                                                                    |
|------------------------|--------------------------------------------------------------------------------|
| Freeway<br>Service URL | The URI where the App can request a list of Lionbridge Freeway analysis codes. |
| Login Username         | The login name for the Lionbridge Freeway server.                              |
| Login Password         | The login password for the Lionbridge Freeway server.                          |

6. Click Save.

## 5.4 Configuring SDL TMS Entries

**Note:** This section is relevant only if SDL TMS is your translation provider.

If SDL TMS is your translation provider, you can configure SDL TMS configuration entries, which are used for submitting translation jobs, via the Clay Tablet Platform, to SDL TMS.

#### To configure SDL TMS settings:

- In the Site Administration menu on the left, ensure that My Site is selected, so that
  the My Site page is open. This is the default selection when you log into CloudBroker
  as a site administrator. For detailed information about this page, see "Viewing
  Lionbridge App Information and Usage Data" on page 88.
- 2. Click Configure Site.

The **Site Configuration** dialog box opens. The **Site Name** field at the top of the dialog box displays the name of your company's site.

3. Click the LSP tab.

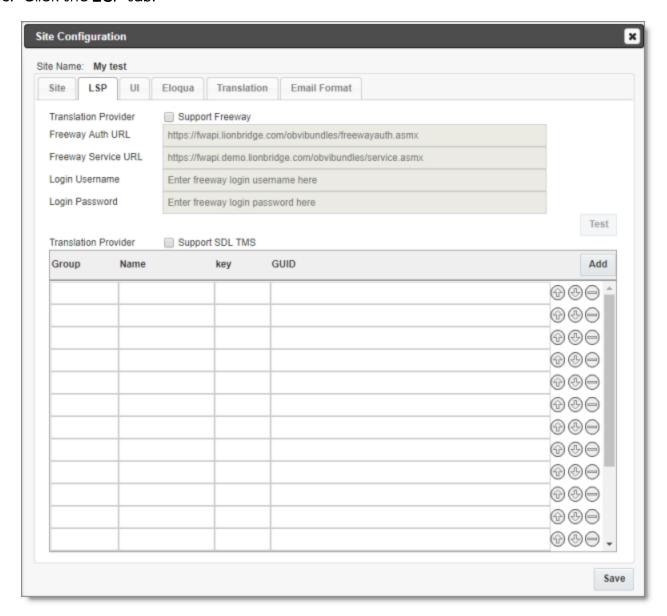

- 5. To enable support for the SDL TMS translation provider, select the **Support SDL TMS** check box.
- 6. Enter the following information about an SDL TMS configuration entry, which is used for submitting translation jobs to SDL TMS:

| Column | Description                  |
|--------|------------------------------|
| Group  | The Dropbox selection group. |

| Column | Description                                                                                                    |
|--------|----------------------------------------------------------------------------------------------------|
| Name   | The name to display in the Dropbox selection box.                                                                                                    |
| Key    | The key for submitting a job to SDL TMS.                                                                                                    |
| GUID   | The key from the Dropbox selection box links to a GUID in SDL TMS. Each GUID is related to a different TM (translation memory), TermBase, and Workflow. |

- 7. Optional. Modify the order of a configuration entry. To change the order in which an entry is displayed to your users when they send out content for translation, use the Move Up and Move Down buttons.
- 8. Optional. To remove a configuration entry, click the corresponding **Delete** button

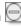

9. Click Save.

## 5.5 Configuring the User Interface

In the **UI** tab of the **Site Configuration** dialog box, you can configure the user interface of the Lionbridge App. Specifically, you can modify the following aspects of the PO Reference field, which is displayed in the Translation Job tab of the New Translation dialog box and in the **Send Out Queued Items** dialog box:

- the label of the PO Reference field
- configure this field to be either a dropdown list, with pre-configured entries, or a freeform text box
- If you configure this field to be a dropdown list, you can specify the pre-configured entries available for selection

## To configure the user interface:

- 1. In the Site Administration menu on the left, ensure that My Site is selected, so that the My Site page is open. This is the default selection when you log into CloudBroker as a site administrator. For detailed information about this page, see "Viewing Lionbridge App Information and Usage Data" on page 88.
- 2. Click Configure Site.

The **Site Configuration** dialog box opens. The **Site Name** field at the top of the dialog box displays the name of your company's site.

3. Click the **UI** tab.

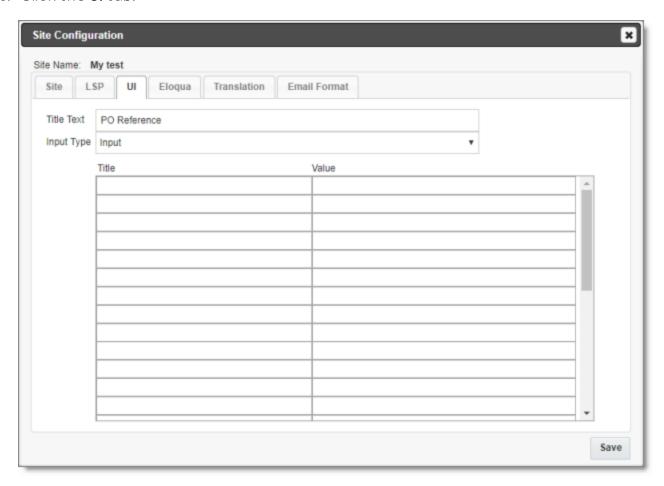

- 4. In the **Title Text** field, you can specify an alternative label for the **PO Reference** field, which is displayed in the **Translation Job** tab of the **New Translation** dialog box and in the **Send Out Queued Items** dialog box. Enter your custom label for this field here.
- 5. In the Input Type dropdown list, select one of the following options:
  - Input: This field will be displayed as a freeform text box. This is the default value.
  - Dropdown -- Configure predefined options below: This field will be displayed as a dropdown list, with pre-configured entries. You specify those entries in the next step.
- 6. If in the previous step you selected Dropdown -- Configure predefined options below as the Input Type, then in the table you specify a title-value pair for

each entry that will be available for selection:

- The **Title** is displayed in the dropdown list and is available for selection.
- The Value is the corresponding input, such as the actual purchase order number.
- 7. Click Save.

## 5.6 Viewing and Testing Eloqua Authentication Settings

The Lionbridge App must authenticate with Oracle Eloqua. You can view and test the authentication settings in the **Authentication** section of the **Eloqua** tab of the **Site**Configuration dialog box. For a detailed description of the other settings in this tab, see "Configuring User Access" on page 65.

#### To view and test these settings:

- In the Site Administration menu on the left, ensure that My Site is selected, so that
  the My Site page is open. This is the default selection when you log into CloudBroker
  as a site administrator. For detailed information about this page, see "Viewing
  Lionbridge App Information and Usage Data" on page 88.
- 2. Click Configure Site.

The **Site Configuration** dialog box opens. The **Site Name** field at the top of the dialog box displays the name of your company's site.

#### 3. Click the **Eloqua** tab.

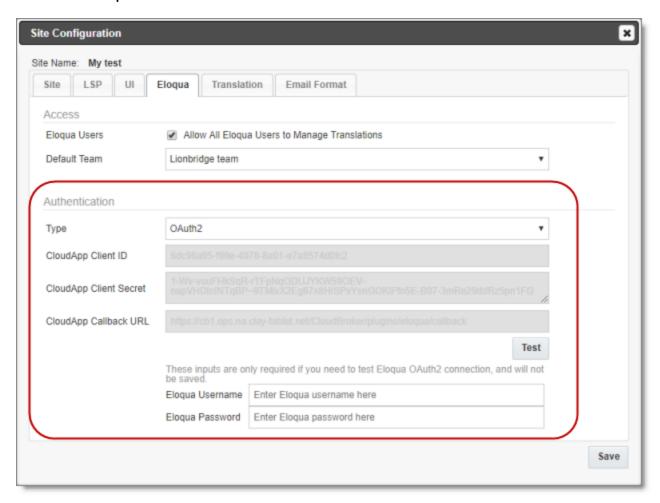

4. You can view the following read-only information in the **Authentication** section:

| Field                     | Description                                                           |
|---------------------------|-----------------------------------------------------------------------|
| Туре                      | The type of authentication, which is <code>OAuth2</code> .            |
| CloudApp Client<br>ID     | The Client ID (App id) for the Lionbridge App.                        |
| CloudApp Client<br>Secret | The secret access token that Eloqua generated for the Lionbridge App. |
| CloudApp<br>Callback URL  | The callback URL registered in Eloqua for the Lionbridge App.         |

For a detailed description of the other fields in this tab, see "Configuring User Access" on page 65.

- 5. Optional. You can test the authentication settings.
  - a. Enter values to test. These values are only for testing. They are not saved.

| Field              | Description                                                                                                    |
|--------------------|----------------------------------------------------------------------------------------------------|
| Eloqua<br>Username | You can enter an Oracle Eloqua username to test the authentication settings you entered above.                 |
| Eloqua<br>Password | You can enter a password for the Oracle Eloqua username to test the authentication settings you entered above. |

b. Click the **Test** button.

A message box indicates that the test was successful. Click **OK** to close the message box.

6. Close the dialog box.

## 5.7 Configuring Translation Settings

You can configure the following types of translation settings in the **Translation** tab of the **Site Configuration** dialog box.

- The format of asset names when they are displayed in the New Translation dialog box, after the corresponding assets have been collected for translation.
- Whether the Lionbridge App includes the **From Name** field, email header, and/or email footer in Email assets that it sends for translation (in the **Email Translation** section).
- The filename format of the source assets that the Lionbridge App sends out for translation (in the Asset Name for Translation section). By default this is [{AssetType}: {AssetId}] {AssetName} ({T:ll-cc}), for example: [Email:127]My testmail(fr-CA). The Lionbridge App has a default translation-asset-name handler that supports some predefined building blocks. You can modify the default filename format either by using either the building blocks or a custom handler.
- The filename format of the target assets that the Lionbridge App receives from translation (in the **Translated Asset Name** section). By default this is [{T:ll-cc}] {AssetName}, for example: [(fr-CA)] My test mail. The Lionbridge App has a default translated-asset-name handler that supports some predefined building

blocks. You can modify the default filename format either by using either the building blocks or a custom handler.

The location of the target assets that the Lionbridge Appreceives from translation (in the Translated Asset Location section). The Lionbridge App has a default translated-asset-location handler that uploads translated assets to Eloqua under the {CT\_Translated} sub-folder of the folder where source assets are located. You can specify another name for this sub-folder. Alternatively: You can use the com.claytablet.connector.eloqua.addons.SameFolderTranslatedAsset LocationHandler custom handler class to configure the App to place translated assets in the same folder as the source assets; You can use a custom handler to specify a different location.

#### To configure these settings:

- 1. In the **Site Administration** menu on the left, ensure that **My Site** is selected, so that the **My Site** page is open. This is the default selection when you log into CloudBroker as a site administrator. For detailed information about this page, see "Viewing Lionbridge App Information and Usage Data" on page 88.
- 2. Click Configure Site.

The **Site Configuration** dialog box opens. The **Site Name** field at the top of the dialog box displays the name of your company's site.

#### 3. Click the Translation tab.

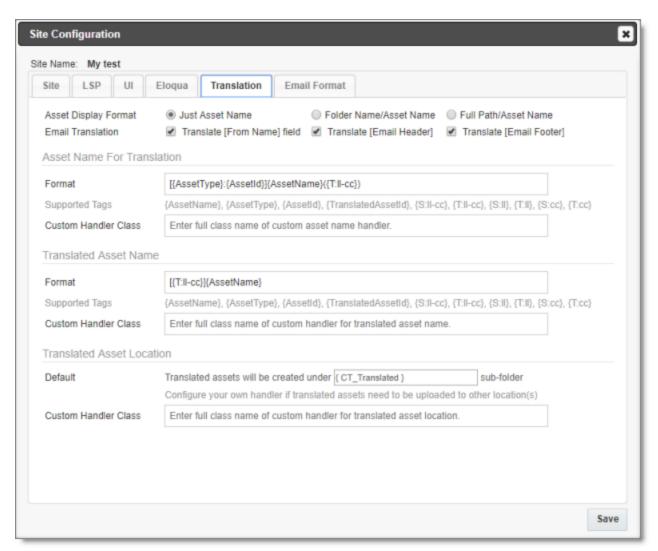

- 4. Optional. Depending on what you want to configure, do one or more of the following:
  - In the Asset Display Format section, select one of the following radio buttons to indicate how to display asset names in the New Translation page, after assets are collected for translation. This determines how quickly the list of asset names loads in that page.
    - Just Asset Name: Only the asset name is displayed. This is the fastest option.
    - Folder Name/Asset Name: Only the asset name and the parent folder name are displayed. This is the intermediate option.
    - Full Path/Asset Name: The full path of the asset name is displayed. This is the slowest option.

- In the **Email Translation** section, you can select the following check boxes:
  - Select the **Translate [From Name] Field** check box to configure the Lionbridge App to include the **From Name** field in Email assets that it sends for translation.
  - Select the **Translate** [Email Header] check box to configure the Lionbridge App to include the email header in Email assets that it sends for translation.
  - Select the **Translate** [**Email Footer**] check box to configure the Lionbridge App to include the email footer in Email assets that it sends for translation.
- In the Asset Name for Translation section, in the Format field, you can use the building blocks in the table below to specify the filename format of asset files sent out for translation. The default format is [{AssetType}: {AssetId}] {AssetName} ({T:ll-cc}), for example: [Email:127]My testmail(fr-CA).
- In the Translated Asset Name section, in the Format field, you can use the building blocks in the table below to specify the filename format of translated asset files.
  The default format is [{T:ll-cc}] {AssetName}, for example: [(fr-CA)] My test mail.
- In the Translated Asset Location section:
  - In the **Default** field, you can specify an alternate name for the location of the target assets that the Lionbridge Appreceives from translation. The default name of the location is the {CT\_Translated} sub-folder of the folder where source assets are located. This is specified by the default translated-asset-location handler.
  - In the Custom Handler Class field, you can use the com.claytablet.connector.eloqua.addons.SameFolderTranslatedA ssetLocationHandler custom custom handler class to specify a different location for the translated assets.

**Note:** When the App sends out assets for translation, it creates placeholder assets for the content of the language versions of the specified target languages in ithis location.

| Building<br>Block | Description                                      | Example |
|-------------------|--------------------------------------------------|---------|
| {AssetType}       | A type of asset.                                 | Email   |
| {AssetId}         | Clay Tablet's internal identifier for the asset. | 111     |

| Building<br>Block | Description                                                                           | Example         |
|-------------------|---------------------------------------------------------------------------------------|-----------------|
| {AssetName}       | The name of the asset that is displayed in Eloqua.                                    | My test<br>mail |
| {S:II-cc}         | The language code and the country code of the source language, separated by a hyphen. | en-CA           |
| {S:  }            | The language code only of the source language.                                        | en              |
| {S:cc}            | The country code only of the source language.                                         | CA              |
| {T:II-cc}         | The language code and the country code of the target language, separated by a hyphen. | fr-CA           |
| {T:  }            | The language code only of the target language.                                        | fr              |
| {T:cc}            | The country code only of the target language.                                         | CA              |

- 5. Optional. If you want to configure a custom handler, contact Lionbridge Connector Support. For details, see "How to Contact Lionbridge Connector Support" on page 9.
- 6. Optional. Enter the full class name of each handler in the **Custom Handler Class** field of the relevant section. If this field is blank, the Connector uses the default handler.

**Tip:** To configure the App to place translated assets in the same folder as the source assets, enter the

com.claytablet.connector.eloqua.addons.SameFolderTranslatedAsset LocationHandler custom handler class.

7. Click Save.

## 5.8 Configuring Email Notification Formats

In the **Email Format** tab of the **Site Configuration** dialog box, you can configure the format of email notifications that the Lionbridge App sends when a translation job is completed.

#### To configure email notification formats:

1. In the **Site Administration** menu on the left, ensure that **My Site** is selected, so that the **My Site** page is open. This is the default selection when you log into CloudBroker as a site administrator. For detailed information about this page, see "Viewing"

Lionbridge App Information and Usage Data" on page 88.

2. Click Configure Site.

The **Site Configuration** dialog box opens. The **Site Name** field at the top of the dialog box displays the name of your company's site.

3. Click the **Email Format** tab.

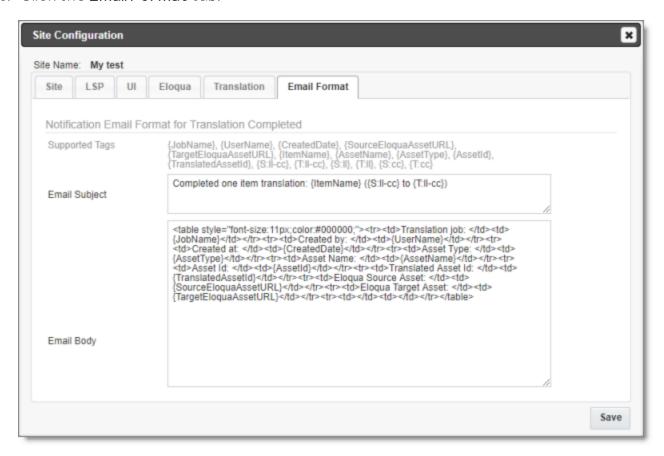

4. In the **Notification Email Format for Translation Completed** section, you can use HTML or the following building blocks to specify the email subject and body:

| Building Block | Descripti<br>on  | Example |
|----------------|------------------|---------|
| {AssetType}    | A type of asset. | Email   |

| Building Block | Descripti<br>on                                                                                  | Example             |
|----------------|--------------------------------------------------------------------------------------------------|---------------------|
| {AssetId}      | Clay Tablet's internal identifier for the asset.                                                 | 111                 |
| {AssetName}    | The name of the asset that is displayed in Eloqua.                                               | My test mail        |
| {JobName}      | The name of the translati on job.                                                                | My job              |
| {UserName}     | The<br>Oracle<br>Eloqua<br>usernam<br>e.                                                         | Jen.Smith           |
| {CreatedDate}  | The date that the asset was created in Eloqua, in the following format: MM/DD/Y YYY hh:mm AM/PM. | O7/O5/2O17 11:O3 AM |

| Building Block             | Descripti<br>on                                                                       | Example                                                        |
|----------------------------|---------------------------------------------------------------------------------------|----------------------------------------------------------------|
| {SourceEloquaAss etURL}    | The URL of the source asset in Eloqua.                                                | https://secure.mycompany.eloqua.com/Main.aspx<br>#forms&id=123 |
| {TargetEloquaAss<br>etURL} | *The<br>URL of<br>the<br>source<br>asset in<br>Eloqua.                                | https://secure.mycompany.eloqua.com/Main.aspx<br>#forms&id=456 |
| {ItemName}                 | * The full<br>path of<br>the<br>asset.                                                | Emails/My email message                                        |
| {TranslatedAssetId}        | *Clay<br>Tablet's<br>internal<br>identifier<br>for the<br>translate<br>dasset.        | 222                                                            |
| {S:II-cc}                  | The language code and the country code of the source language, separate dby a hyphen. | en-CA                                                          |

| Building Block | Descripti<br>on                                                                        | Example |
|----------------|----------------------------------------------------------------------------------------|---------|
| {S:II}         | The language code only of the source language.                                         | en      |
| {S:cc}         | The country code only of the source language.                                          | CA      |
| {T:II-cc}      | The language code and the country code of the target language, separate d by a hyphen. | fr-CA   |
| {T:  }         | The language code only of the target language.                                         | fr      |
| {T:cc}         | The country code only of the target language.                                          | CA      |

## 5. Click **Save**.

## 5.9 Configuring Translation Settings for Eloqua Dynamic Content

In Eloqua, dynamic content is customer-specific content that changes depending on who is viewing it. For more information about this feature, refer to the Oracle Eloqua Marketing Cloud Service User's Guide, available at https://docs.oracle.com/cloud/latest/marketingcs\_gs/docs.htm.

When the Lionbridge App collects emails and landing pages to send out for translation, it automatically collects any referenced dynamic content. You can change this behavior, for example, if you do not want to translate some dynamic content, or if you want to translate some dynamic-content rules into specific languages.

## To configure translation settings for Eloqua dynamic content:

- In the Site Administration menu on the left, ensure that My Site is selected, so that
  the My Site page is open. This is the default selection when you log into CloudBroker
  as a site administrator. For detailed information about this page, see "Viewing
  Lionbridge App Information and Usage Data" on page 88.
- 2. In the Site Extensions section, click Configure for the Dynamic Content Translation Settings site extension.

The Site Extension dialog box opens, displaying the Multilingual Dynamic Content tab.

3. Click the **Dynamic Content Translation** tab.

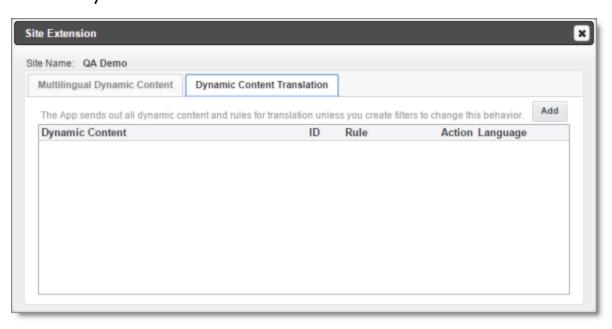

4. Click Add.

If you are not currently signed in to Eloqua as an end-user, the **Translation Setting** tab opens.

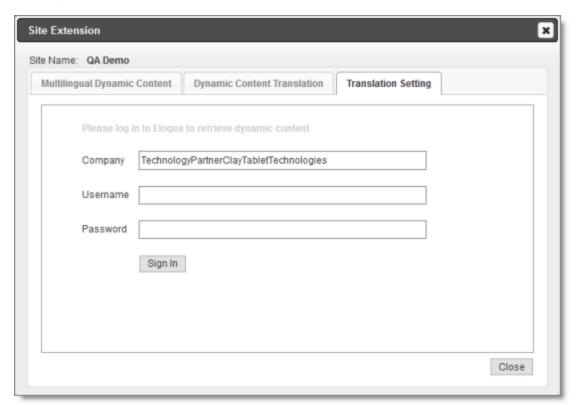

**Note:** The Eloqua sign-in page is displayed in this tab only if you are not currently signed in to Eloqua as an end-user. This sign-in page is not displayed in the following scenarios: if you signed in to Eloqua, clicked the **More Apps** button and opened the Lionbridge App from the **Apps** area; if you logged into CloudBroker from the Lionbridge App with end-user credentials (not with site administrator credentials).

5. If the Eloqua sign-in page is displayed in this tab, then enter your Eloqua credentials, and click **Sign In**. This enables the Lionbridge App to retrieve all dynamic content and its rules from Eloqua. If the sign-in page is not displayed, proceed to the next step.

## The **Select Asset** tab opens.

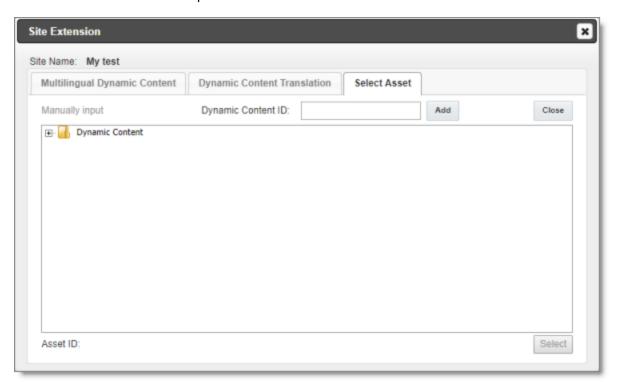

## 6. Do one of the following:

In the **Dynamic Content ID** text box at the top of the tab, enter the asset ID and click **Add**.

■ Click the expandicons 
■ to expand the tree and view the assets. Then click an
asset to highlight it, and click Select.

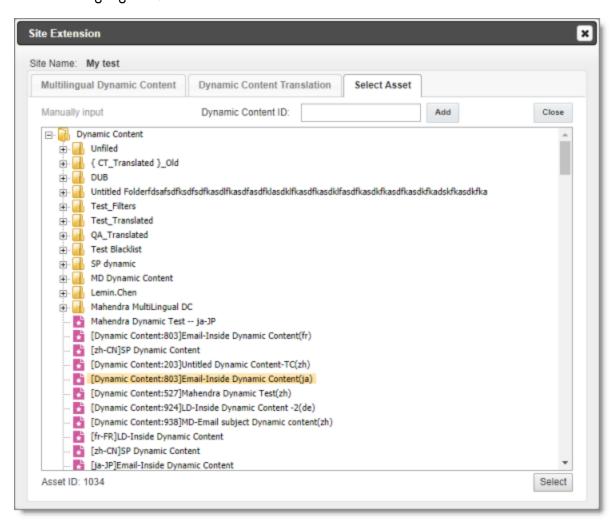

Note: The asset ID of the selected asset is displayed at the bottom of the tab.

The **Translation Setting** tab opens, updated for the selected dynamic content to display a row for each rule in the dynamic content, plus one additional row.

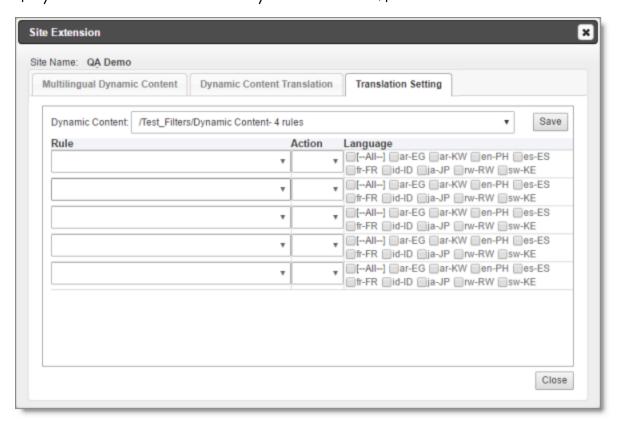

7. **For each displayed row,** create a translation setting for each rule: (In Eloqua, a *rule* is a content option for the dynamic content.)

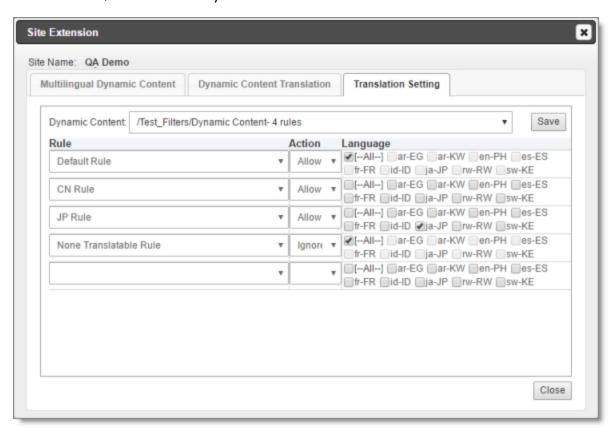

- In the Rule column, select a rule in the dynamic content.
- In the Action column, specify the Lionbridge App's action for this rule, either:
  - Ignore: The Lionbridge App will not send out this rule for translation for the specified languages.
  - Allow: The Lionbridge App will send out this rule for translation for the specified languages.
- In the Language column, select the check boxes for the language codes for this setting.
  - For example, if Ignore is selected, then the Lionbridge App will not send out this rule for translation in the selected languages.
  - For example, if Allow is selected, then the Lionbridge App will send out this rule for translation in the selected languages.

This column displays all languages that are set up for your team, as well as an [-- All--] check box to facilitate selecting all languages.

**Tip:** To prevent the Lionbridge App from sending out any rules in dynamic content for translation, in the **Rule** column, select [--All--], in the **Action** column, select [--All--] check box.

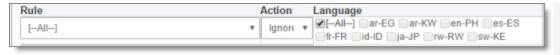

Note: If there are multiple and conflicting settings for the same rules, then the Lionbridge App prioritizes the settings with the <code>lgnore</code> actions over those with the <code>Allow</code> actions. For example, if the <code>CN Rule</code> rule is set to ignore all language but to allow the <code>zh-CN</code> language, then the Lionbridge App ignores all languages and does not send out any dynamic content for translation.

- 8. Click **Save** to save the translation settings for the specified dynamic content and its rules.
- 9. Repeat steps 4 and 6-8 to specify translation setting for each dynamic content and its rules.

Note: You are not prompted to re-enter your Eloqua credentials (step 4) each time.

## 5.10 Configuring Translation Settings for Multilingual Dynamic-Content Assets

In Eloqua, dynamic content is customer-specific content that changes depending on who is viewing it. For more information about this feature, refer to the Oracle Eloqua Marketing Cloud Service User's Guide, available at https://docs.oracle.com/cloud/latest/marketingcs\_gs/docs.htm.

You can use dynamic content assets to manage multiple languages in your assets, including emails, forms, and landing pages. For example, you can create language-specific rules to hold the content for each target language, and set up the workflow for these rules on your campaign canvas to manage all the language versions from a single email. For example, if your email contains only dynamic content assets to populate the email and its subject line, the Connector can provide a post-translation email in which all its dynamic content assets are translated: the content of each dynamic-content rule is translated into the appropriate language, so that all the assets

Note: In Eloqua, a rule is a content option for the dynamic content.

are multilingual.

#### To configure translation settings for multilingual dynamic-content assets:

- 1. In the **Site Administration** menu on the left, ensure that **My Site** is selected, so that the **My Site** page is open. This is the default selection when you log into CloudBroker as a site administrator. For detailed information about this page, see "Viewing Lionbridge App Information and Usage Data" on page 88.
- 2. In the Site Extensions section, click Configure for the Dynamic Content Translation Settings site extension.

The Site Extension dialog box opens, displaying the Multilingual Dynamic Content tab.

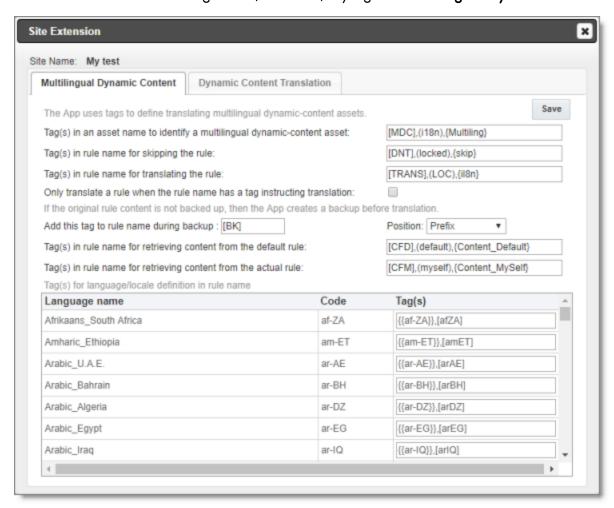

3. Specify the following translation settings to specify how the App processes multilingual dynamic-content assets.

| Setting                                                                    | Description                                                                                                    |
|----------------------------------------------------------------------------|----------------------------------------------------------------------------------------------------|
| Tag(s) in an asset name to identify a multilingual dynamic-content asset   | Specify the tag or tags that identify a multilingual dynamic-content asset, or accept the default values of $[MDC]$ , $(i18n)$ , and $\{Multiling\}$ . For multiple tags, use a comma(,) separator.                                                                                                    |
| Tag(s) in<br>rule name<br>for skipping<br>the rule                         | Specify the tag or tags in a rule name that instruct the App to skip a rule, so that it is not sent out for translation. Alternatively, you can accept the default values of $[\texttt{DNT}]$ , $(\texttt{locked})$ , and $\{\texttt{skip}\}$ . For multiple tags, use a comma ( , ) separator.                                                                                                    |
| Tag(s) in<br>rule name<br>for<br>translating<br>the rule                   | Specify the tag or tags in a rule name that instruct the App to send out a rule for translation. Alternatively, you can accept the default values of $[TRANS]$ , $(LOC)$ , and $\{i18n\}$ . For multiple tags, use a comma(,) separator.  Note: To enable this feature, you must also select the Only translate a rule when the rule name has a tag instructing translation check box, as described below. |
| Only translate a rule when the rule name has a tag instructing translation | Select this check box to instruct the App to send out a rule for translation only if a tag specified in the <b>Tag(s)</b> in rule name for translating the rule field is present in the rule name. By default, this check box is cleared.                                                                                                    |
| Add this<br>tag to rule<br>name<br>during<br>backup                        | Specify the tag that the App adds to a rule name during backup, or accept the default value of $[BK]$ . To update the source content, you edit the source content in the backup rule and send it for translation. <b>Note:</b> The App populates the backup rule with the source content, and it sends that content for translation.                                                                       |

| Setting                                                          | Description                                                                                                    |
|------------------------------------------------------------------|----------------------------------------------------------------------------------------------------|
| Position                                                         | <pre>In the dropdown list, select the position in the rule name for this tag. This is either: Prefix, which is at the beginning of the rule name (default value) Suffix, which is at the end of the rule name</pre>                                                                                                    |
| Tag(s) in rule name for retrieving content from the default rule | If the rule content is same for all target languages, you can enter the source content in a default rule, so that the App translates this rule into each target language. Specify the tag or tags in a rule name to identify a default rule and instruct the App to translate it. Alternatively, you can accept the default values of $[{\tt CFD}]$ , $({\tt default})$ , and $\{{\tt Content\_Default}\}$ . For multiple tags, use a comma(,) separator.                                                                                                    |
| Tag(s) in rule name for retrieving content from the actual rule  | You may not want the App to send content for translation directly from the backup rule, as described above in the note for the Add this tag to the rule name during backup option. If you want to update the source content for translation without updating the backup rule, you can use this option. In this scenario, you modify the previous translation in the target rule with new source content, and then send that out for translation. To do so, specify the tag or tags in a rule name or accept the default values of <code>[CFM]</code> , <code>(myself)</code> , and <code>{Content_MySelf}</code> . For multiple tags, use a comma(,) separator. Note: If you specify this option, the App does not back up the rule, and it does not add the tag specified in the The App adds this tag to the rule name during backup option. |

- 4. In the Tag(s) for language/locale definition in rule name list, specify the tags for identifying the language or locale in rule names.
- 5. Click Save.

## 5.11 Configuring Eloqua Assets to Exclude from Translation

You can configure the App to always exclude specific Eloqua assets from translation, even if they are selected for translation by end users.

#### To exclude specific Eloqua assets from translation:

- 1. In the **Site Administration** menu on the left, ensure that **My Site** is selected, so that the **My Site** page is open. This is the default selection when you log into CloudBroker as a site administrator. For detailed information about this page, see "Viewing Lionbridge App Information and Usage Data" on page 88.
- 2. In the Site Extensions section, click Configure for the Asset Translation Blacklist site extension.

The Site Extension dialog box opens, displaying the Translation Blacklist tab.

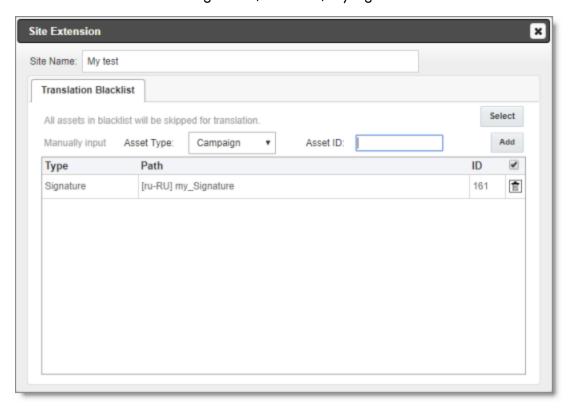

- 3. Do one of the following:
  - In the **Asset Type** dropdown list, select the asset type. Then in the **Asset ID** text box, enter the asset ID and click **Add**.
  - Click Select.

#### The **Select Assets** tab opens.

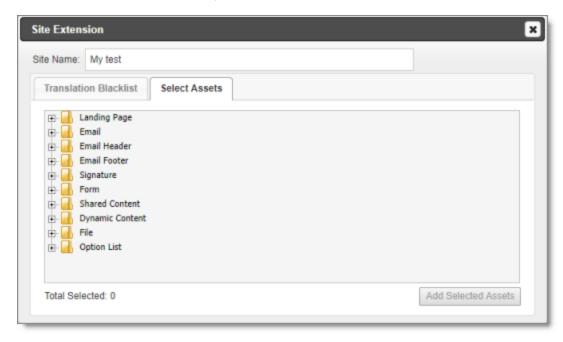

Click the expand icons  $\blacksquare$  to view assets, and select the check boxes of assets to exclude from translation.

**Note:** You can expand and select assets from multiple branches.

#### 4. Click Add Selected Assets.

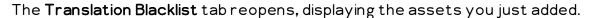

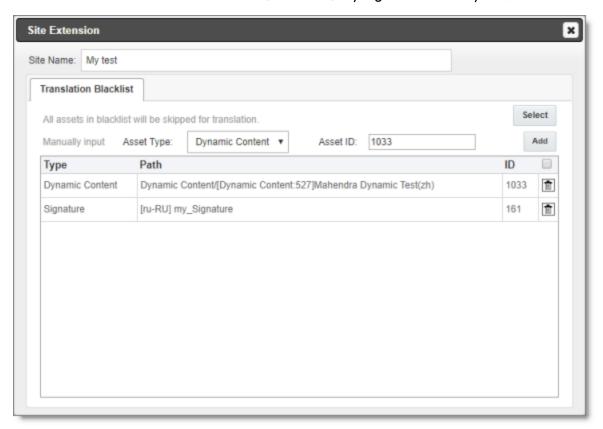

The following information is displayed about the assets you collected and are excluding from translation:

| Column | Description                                            |
|--------|--------------------------------------------------------|
| Туре   | The type of asset in Eloqua.                           |
| Path   | The path of the asset in Eloqua.                       |
| ID     | The Lionbridge App's unique identifier for this asset. |

**Tips:** To delete an asset from the list, click the Delete icon . By default, a confirmation message is displayed before you can delete an asset. If you do not want to receive a confirmation message, clear the check box in the column header above the Delete icons.

# 5.12 Configuring Automatic URL Link Updates in Translated Content

When there are links in content for translation, by default the Lionbridge App does not update these links. You can change this behavior, for example, if you automatically want to update the links in the translated content to point to either:

- a localized sub-domain (partial replacement)
- a different domain (full replacement)

#### To configure settings for automatic link updates in translated content:

- In the Site Administration menu on the left, ensure that My Site is selected, so that
  the My Site page is open. This is the default selection when you log into CloudBroker
  as a site administrator. For detailed information about this page, see "Viewing
  Lionbridge App Information and Usage Data" on page 88.
- 2. In the Site Extensions section, click Configure for the URL Conversion for Translation site extension.

The Site Extension dialog box opens, displaying the Translation URL Conversion tab.

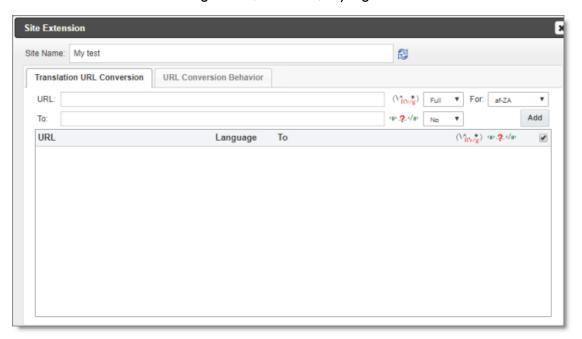

3. Specify the URL conversion settings for a target language:

| Field                 | Description                                                                                                    |
|-----------------------|----------------------------------------------------------------------------------------------------|
| URL                   | Enter the base URL of the links in the source content, for example: http://example.com-                                                                                                    |
| То                    | Enter the base URL you want for the links in the target (translated) content, for example: http://ja-jp.example.com-                                                                                                    |
| Matching<br>Type      | Select one of the following matching types for the <b>URL</b> field, described above:                                                                                                    |
|                       | Full: Convert the URL only if it is identical to the URL specified<br>here.                                                                                                    |
|                       | Partial: Convert the URL if it includes the URL specified here.                                                                                                    |
|                       | For example, suppose that you want to convert the URL                                                                                                    |
|                       | <pre>http://www.example.com/content/us/en/products to French, using the fr-fr language code. Suppose that the settings are: URL: http://www.example.com/content/us/en</pre>                                                                                                    |
|                       | Language: fr-fr                                                                                                    |
|                       | ■ To: http://www.example.com/content/fr/fr                                                                                                    |
|                       | Continuing with the example:                                                                                                    |
|                       | If the Matching Type is Full, then the URL conversion setting is not applied, because                                                                                                    |
|                       | http://www.example.com/content/us/en/products does not match http://www.example.com/content/us/en.                                                                                                    |
|                       | If the Matching Type is Partial, then the URL conversion setting is applied, because                                                                                                    |
|                       | http://www.example.com/content/us/en/products matches http://www.example.com/content/us/en.                                                                                                    |
| Convert<br>Link Text? | Specify whether to convert the text of the link as well as the URL, for example in the link <a href="http://www.example.com">My Link</a> , this is the My Link text. Select one of the following:  No: The App converts the text of the link as well as the URL.  Yes: The App does not convert the text of the link. |
| For                   | Select the language code of the target language for applying this link conversion rule. You can view these language codes in the Language Mapping dialog box. For details, see "Configuring Language Mappings" on page 17.                                                                                            |

## 4. Click Add.

The specified settings are added to the **bottom of the tab**.

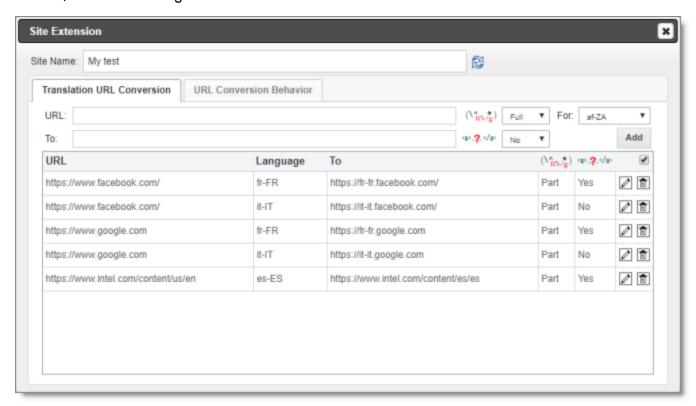

5. Repeat steps 3 and 4 for each target language for which you want to specify URL link conversion settings.

**Tips:** To edit a conversion setting, click the Edit icon . To delete a conversion setting from the list, click the Delete icon . By default, a confirmation message is displayed before you can delete a setting. If you do not want to receive a confirmation message, clear the check box in the column header above the Delete icons.

- 6. Optional. By default, the App updates the URL when the translated content returns to Eloqua. To configure the App to update the URL when it sends out the source content for translation from Eloqua:
  - a. Click the URL Conversion Behavior tab.

#### The **tab** opens.

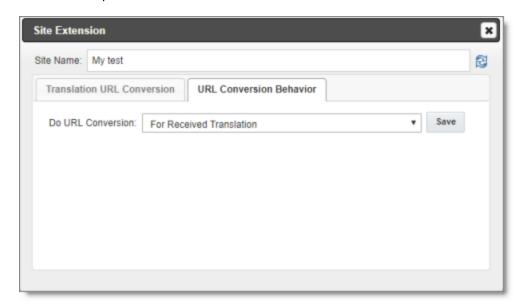

b. In the Do URL Conversion dropdown list, select For Translation File.

Note: The default value, For Received Translation, updates the URL when the translated content returns to Eloqua.

c. Click Save.

## 5.13 Configuring Country and Language Metadata Replacement

You can configure the Lionbridge App to replace the following metadata properties in assets you send out for translation:

- country metadata. For example, you can replace < meta
  property="wap:country" content="us"/> with < meta
  property="wap:country" content="jp"/>.
- language metadata. For example, you can replace <meta
  property="wap:language" content="en"> with <meta
  property="wap:language" content="ja">.

**Note:** You can replace the country metadata, the language metadata, or both.

#### To configure replacement settings for country and language metadata:

1. In the **Site Administration** menu on the left, ensure that **My Site** is selected, so that the **My Site** page is open. This is the default selection when you log into CloudBroker

as a site administrator. For detailed information about this page, see "Viewing Lionbridge App Information and Usage Data" on page 88.

2. In the Site Extensions section, click Configure for the HTML Elements Conversion for Translation site extension.

The Site Extension dialog box opens, displaying the HTML Element Conversion tab.

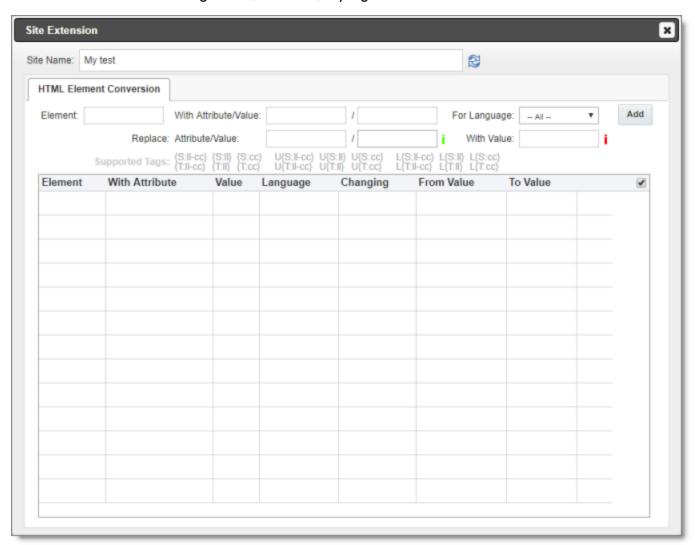

3. Enter the following information about the metadata properties to replace:

| Field   | Description                                                                                     |
|---------|-------------------------------------------------------------------------------------------------|
| Element | The type of HTML element in which to replace an attribute value, for example, $_{\mbox{meta}}.$ |

| Field                      | Description                                                                                                    |
|----------------------------|----------------------------------------------------------------------------------------------------|
| With<br>Attribute/Value    | The attribute/value pair in the source version of the asset. In the first field, enter the attribute and in the second field, enter the value to be replaced. For example:                                                                                |
|                            | In the first field enter property, and in the second field enter<br>wap: country.                                                                                                    |
|                            | In the first field enter property, and in the second field enter<br>wap:language.                                                                                                    |
| For Language               | Select the language code for which the replacement will occur, or accept the default, so that the replacement will occur for all languages.                                                                                                    |
| Replace<br>Attribute/Value | The attribute/value pair in the target version of the asset. In the first field, enter the replacement attribute. In the second field, enter the replacement value. If you leave this blank, then all values of the specified attribute will be replaced. |
| With Value                 | Required. Specify the format of the replacement value or values, which is one or both of the country and language metadata. To specify the format of the replacement value or values, enter a building block from the table below.                        |

| Building<br>Block | Description                                                                                         | Example |
|-------------------|----------------------------------------------------------------------------------------------------|---------|
| {S:II-cc}         | The language code and the country code of the source language, separated by a hyphen.               | en-CA   |
| {S:II}            | The language code only of the source language.                                                      | en      |
| {S:cc}            | The country code only of the source language.                                                       | CA      |
| U{S:II-cc}        | Upper case of the language code and the country code of the source language, separated by a hyphen. | EN-CA   |
| U{S:II}           | Upper case of the language code only of the source language.                                        | EN      |
| U{S:cc}           | Upper case of the country code only of the source language.                                         | CA      |

| Building<br>Block | Description                                                                                         | Example |
|-------------------|----------------------------------------------------------------------------------------------------|---------|
| L{S:II-cc}        | Lower case of the language code and the country code of the source language, separated by a hyphen. | en-ca   |
| L{S:II}           | Lower case of the language code only of the source language.                                        | en      |
| I{S:cc}           | Lower case of the country code only of the source language.                                         | са      |
| {T:II-cc}         | The language code and the country code of the target language, separated by a hyphen.               | fr-CA   |
| {T:II}            | The language code only of the target language.                                                      | fr      |
| {T:cc}            | The country code only of the target language.                                                       | CA      |
| U{T:II-cc}        | Upper case of the language code and the country code of the target language, separated by a hyphen. | FR-CA   |
| U{T:II}           | Upper case of the language code only of the target language.                                        | FR      |
| U{T:cc}           | Upper case of the country code only of the target language.                                         | CA      |
| L{T:II-cc}        | Lower case of the language code and the country code of the target language, separated by a hyphen. | fr-ca   |
| L{T:  }           | Lower case of the language code only of the target language.                                        | fr      |
| L{T:cc}           | Lower case of the country code only of the target language.                                         | са      |

#### 4. Click Add.

The specified metadata-replacement settings are added to the bottom of the tab.

5. Repeat steps 3 and 4 for each metadata-replacement setting you want to specifiy.

**Tips:** To edit a metadata-replacement setting, click the Edit icon ∠. To delete a metadata-replacement from the list, click the Delete icon . By default, a confirmation message is displayed before you can delete a setting. If you do not want

to receive a confirmation message, clear the check box in the column header above the Delete icons.

## 5.14 Configuring Translation Providers

**Very important:** Do not copy the CMS address keys to multiple Oracle Eloqua instances, because this is a violation of the License Agreement. Using the same CMS address keys on multiple Oracle Eloqua instances will cause the Lionbridge App or Connector to behave unexpectedly, which can result in lost translation content, orphaned projects, and inaccurate translation status reports. The Lionbridge Connector team will support technical issues caused by duplicating or incorrectly installing CMS address keys only on a time and materials basis.

The Lionbridge App uses the CMS address key, which is in source.xml, to move your items for translation from the Lionbridge App to the Clay Tablet Platform. The Platform then forwards the items to translate to your translation provider. If you are using multiple translation providers, there must be one key (file) for each provider.

**Note:** The Lionbridge App always initiates calls to the Clay Tablet Platform. However, the CMS address keys enable establishing a secure, discrete connection between the Lionbridge App instance and the Platform. They also support the return of files from translation.

Your company's platform key is in target.xml. This is your company's license for the Clay Tablet Platform.

Before you can send assets for translation, you must set up your Clay Tablet license key and your translation providers.

**Important:** Before starting, ensure you obtain your license key from Clay Tablet. Verify that Clay Tablet has set up your *account license keys* for each of your translation providers.

## To configure translation providers:

1. In the Site Administration menu on the left, click Site Providers.

The **Site Providers** page opens, displaying the translation providers configured for your Oracle Eloqua site.

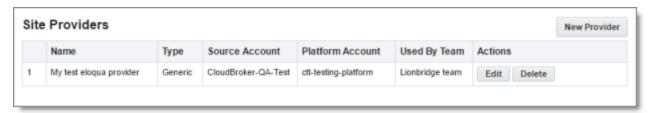

2. To create a new translation provider, click **New Provider**.

**Notes:** To update the account license keys for a current translation provider, click **Edit** for that translation provider. To delete a translation provider, click **Delete** for that translation provider. A message box prompt you to confirms that you want to delete this translation provider. Click **OK** to proceed.

## The **New provider** dialog box opens.

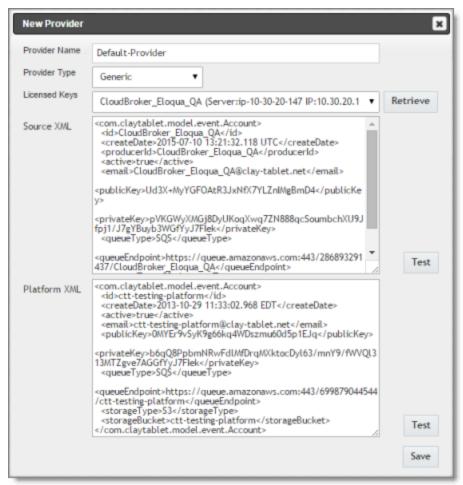

**Note:** If you clicked **Edit**, the **Edit Provider** dialog box opens instead. Aside from the title, it is identical to the dialog box described below.

- a. In the **Provider Name** field, enter the name of the translation provider.
- b. In the **Provider Type** dropdown list, select the type of translation provider. This supports sending translation metadata to specific translation providers. If you do not see your translation provider, select Generic.
- c. In the Licensed Keys dropdown list, select the license key for the translation provider. This is the license key that Clay Tablet personnel set up for your company for a particular translation provider on the Clay Tablet License Server. Depending on the number of license keys configured for you on the Clay Tablet license server (and specified by your CT License ID, in the Site Settings tab of the Site Configuration dialog box), multiple license keys may be displayed.
- d. Click Retrieve.

This populates the **Source XML** and **Platform XML** boxes.

- The **Source XML** box has the CMS address key, which the Lionbridge App uses to move your assets from Oracle Eloqua to the Clay Tablet Platform.
- The **Platform XML** box has the platform key, for accessing the Clay Tablet Platform.
- e. Click **Test** beside the **Source XML** box. A message box indicates whether this key passed the test.
- f. Click **Test** beside the **Platform XML** box. A message box indicates whether this key passed the test.
- 3. Click Save.

## 6 Configuring User Access

Any Oracle Eloqua user who is added to CloudBroker can access the Lionbridge App. However, to send out content for translation from the Lionbridge App, a user must be part of a team. A user's *team* determines:

- the source languages of the assets that a user can send out for translation
- the target languages into which a user can request translation of the assets
- the translation providers to whom a user can send the assets for translation

An Oracle Eloqua user also requires specific user permissions in Eloqua to send out content for translation from the Lionbridge App. For a list of the minimal recommended permissions, refer to the Eloqua documentation, available at:

<a href="https://community.oracle.com/docs/DOC-895414">https://community.oracle.com/docs/DOC-895414</a>. Specifically, download the OOBSecurityGroups\_Permissions.xlsx file on that page, and ensure that the user has the permissions listed in the Advanced Users - Marketing column in that file.

#### Who can access the Lionbridge App

There are multiple ways to add Oracle Eloqua users to CloudBroker so that they can access Lionbridge App:

| Method for<br>Adding<br>Eloqua Users                                                                       | Advantage                                                                                                    | Disadvantage                                                                                                    | How To                                                                                                    |
|----------------------------------------------------------------------------------------------------|----------------------------------------------------------------------------------------------------|----------------------------------------------------------------------------------------------------|----------------------------------------------------------------------------------------------------|
| Automatically allow all Oracle Eloqua users to access the Lionbridge App and add them to the default team. | When an Oracle Eloqua user accesses the Lionbridge App, CloudBroker automatically adds the user to the default team. This is particularly useful if you want all Oracle Eloqua users to have access to the Lionbridge App, and you only want to use one team. | Either:  All Oracle Eloqua users only use one team, so all users can send to all configured source and target languages and translation providers.  You must move users from the default team to appropriate teams configured source and target languages and translation providers. | In the Eloqua tab of the Site Configuration dialog box, select the Allow All Eloqua Users to Manage Translations check box, and specify a Default Team, as described below. |

| Method for<br>Adding<br>Eloqua Users                        | Advantage                                                                               | Disadvantage                                                                  | How To                                                                                                    |
|-------------------------------------------------------------|-----------------------------------------------------------------------------------------|-------------------------------------------------------------------------------|----------------------------------------------------------------------------------------------------|
| Import users<br>from Oracle<br>Eloqua into<br>CloudBroker.  | You select which Oracle<br>Eloqua users to import into<br>CloudBroker.                  | You must add imported users to a team, even if you want to use a single team. | In the Site Users page, click Import Users, and select the users to import. For detailed instructions, see "Importing Users" on page 76. |
| Add individual<br>Oracle Eloqua<br>users to<br>CloudBroker. | This is useful if you want only a few Oracle Eloqua users to access the Lionbridge App. | It is very time consuming to individually add each user to CloudBroker.       | In the Site Users page, click New User. For detailed instructions, see "Adding a User" on page 82.                                       |

**Note:** When Oracle Eloqua users access the Lionbridge App, it must authenticate with the Oracle Eloqua server.

## To configure user access:

- In the Site Administration menu on the left, ensure that My Site is selected, so that
  the My Site page is open. This is the default selection when you log into CloudBroker
  as a site administrator. For detailed information about this page, see "Viewing
  Lionbridge App Information and Usage Data" on page 88.
- 2. Click Configure Site.

The **Site Configuration** dialog box opens. The **Site Name** field at the top of the dialog box displays the name of your company's site.

## 3. Click the **Eloqua** tab.

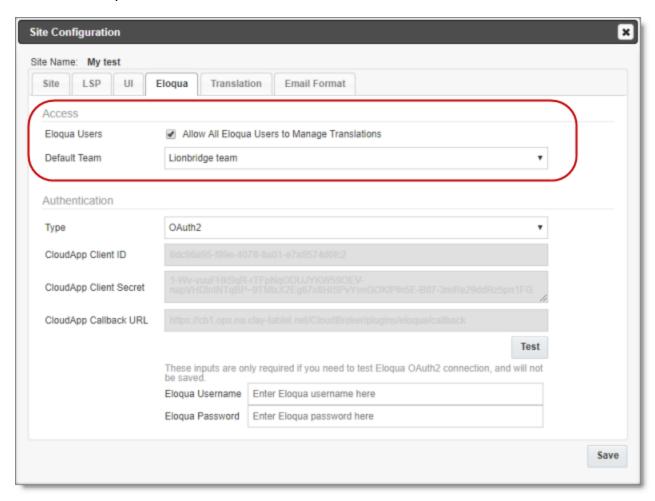

4. Enter the following information in the Access section:

| Field                                                        | Description                                                                                                    |
|--------------------------------------------------------------|----------------------------------------------------------------------------------------------------|
| Eloqua Users – Allow All Eloqua Users to Manage Translations | Select this check box to enable all Oracle Eloqua users to access the Lionbridge App. CloudBroker then automatically adds each user to the team configured as the default team, which means it is selected in the <b>Default Team</b> dropdown list, described below.  Note: If you do not select this check box, you must add each Oracle Eloqua user who is allowed to access the Lionbridge App, either individually or by importing from Oracle Eloqua. You must also add each user who can send out content for translation to a team. For detailed instructions, see "Adding a User" on page 82 and "Importing Users" on page 76. |

| Field           | Description                                                                                                    |
|-----------------|----------------------------------------------------------------------------------------------------|
| Default<br>team | If you select the Allow All Eloqua Users to Manage Translations check box, described above, CloudBroker automatically adds all Oracle Eloqua users to the team specified here. You can create teams, so that they will be available for selection here. For details, see "Adding or Editing a Team" on page 70.  Note: This dropdown list is available for selection only if the Allow All Eloqua Users to Manage Translations check box, described above, is selected. |

For a detailed description of the other fields in this tab, see "Viewing and Testing Eloqua Authentication Settings" on page 30.

5. Click Save.

## 6.1 Managing Teams

A *team* is a collection of users for a specific site. All users on a team can send out content for translation from the source languages to the translation providers into the target languages configured for the team.

**Important:** Before setting up users and teams, read "Configuring User Access" on page 65.

This section describes how to view information about existing teams, add a new team, and edit an existing team.

#### To manage teams:

1. In the Site Administration menu on the left, click Site Teams.

The **Site Teams** page opens, displaying the teams of users set up for your Eloqua site.

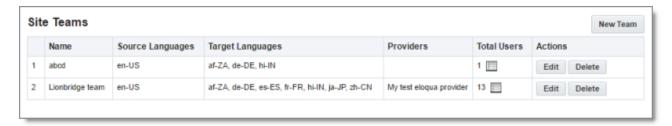

This page displays the following information about each team:

| Column              | Description                                                                                                    |
|---------------------|----------------------------------------------------------------------------------------------------|
| Name                | The name of a team.                                                                                                    |
| Source<br>Languages | The source languages of the content that users in this team can send out for translation.                                                            |
| Target<br>Languages | The target languages of the content to which users in this team can send out content for translation.                                                |
| Providers           | The translation providers to which users in this team can send out content for translation.                                                          |
| Total<br>Users      | The total number of users in this team.                                                                                                    |
|                     | <b>Tip:</b> To view the users in this team, click the licon. The <b>Team users</b> box displays all the users on the team and their email addresses. |

#### 2. Do one of the following:

- To create a new team, click **New Team**. For detailed instructions, see "Adding or Editing a Team" on page 70.
- To edit a team, in the **Actions** column, click **Edit** in the corresponding row. For detailed instructions, see "Adding or Editing a Team" on page 70.
- To delete a team, in the **Actions** column, click **Delete** in the corresponding row. For detailed instructions, see "Deleting a Team" on page 73.

## 6.1.1 Adding or Editing a Team

You can create a new team or edit a team that was created previously.

#### To add or edit a team:

- In the Site Administration menu on the left, click Site Teams.
   The Site Teams page opens, displaying the teams set up for your Eloqua site. For detailed information about this page, see "Managing Teams" on page 69.
- 2. Do one of the following:
  - To create a new team, click **New Team**.
  - To edit an existing team, click Edit for that team.

Either the **New Site Team** or the **Edit Site Team** dialog box opens, displaying the **Source Languages** tab. Other than the title, these dialog boxes are nearly identical.

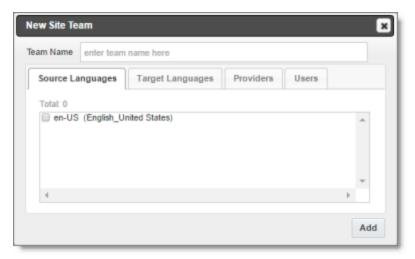

- 3. In the **Team Name** field, enter the name for your team.
- 4. Select the check boxes for the source languages that users on this team can send out for translation.
- 5. Click the **Target Languages** tab.

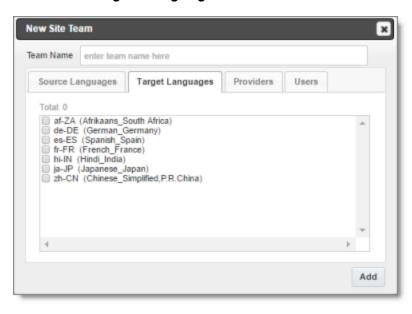

6. Select the check boxes for the target languages to which users on this team can send out content for translation. Users on the team are allow to send content for translation *into* these target languages.

7. Click the **Providers** tab.

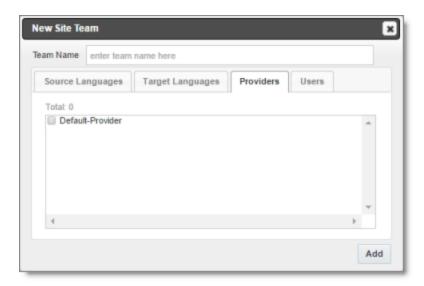

- 8. Select the check boxes for the translation providers to which the users on this team can send out content for translation.
- 9. Click the Users tab.

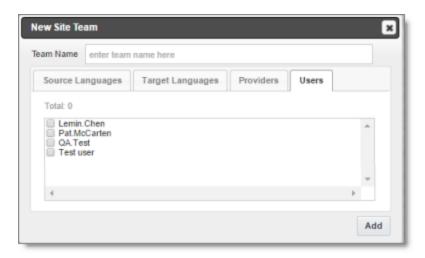

- 10. Select the check boxes for the users who are on this team.
- 11. Do one of the following to save your changes:
  - In the New Site Team dialog box, click Add.
  - In the Edit Site Team dialog box, click Save.

**Important:** You can set this team to the default team. A default team is required if you select the **Allow All Eloqua Users to Manage Translations** check box in the **Eloqua** tab of the **Site Configuration** dialog box. For details, see "Configuring User Access" on page 65.

### 6.1.2 Deleting a Team

You can delete a team from the Lionbridge App so that it will no longer be a collection of users with the same permissions for sending out assets for translation from specified source languages, to specified target languages, to specified translation providers.

**Important:** Deleting a team from the Lionbridge App also deletes all the jobs and items sent by users from the Lionbridge App *as part of this team*. Deleting a team from the Lionbridge App does not delete the users in the team from either CloudBroker or Oracle Eloqua.

**Notes about users that are in multiple teams:** Deleting a team does not delete jobs or items that users sent as part of a different team. If users are in multiple teams, deleting a team from the Lionbridge App does not change user permissions from the nondeleted team.

### To delete a team from the Lionbridge App:

- In the Site Administration menu on the left, click Site Teams.
   The Site Teams page opens, displaying the teams set up for your Oracle Eloqua site.
   For detailed information about this page, see "Managing Teams" on page 69.
- 2. In the Actions column, click Delete for the team to delete.

The **Delete Team** dialog box opens.

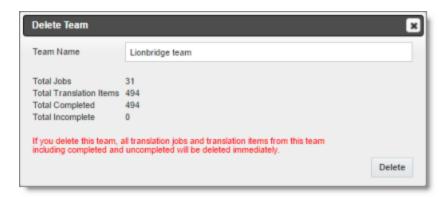

The dialog box displays the name of the team to delete. It also displays the following information about the jobs and items that users on this team sent for translation, as part of this team:

| Field                         | Description                                                                                                    |
|-------------------------------|----------------------------------------------------------------------------------------------------|
| Total Jobs                    | The total number of jobs users on this team sent out for translation.                                                                                                    |
| Total<br>Translation<br>Items | The total number of items users on this team sent out for translation.                                                                                                    |
| Total<br>Completed            | The total number of translated items that the Lionbridge App has reimported into Oracle Eloqua.                                                                                                    |
| Total<br>Incomplete           | The total number of assets that the Lionbridge App has not yet reimported into Oracle Eloqua. Usually these are assets that are currently in translation, or were just recently received back from translation and that the Lionbridge App is trying to re-import into Oracle Eloqua.  Warning: If you delete this team, these items will be deleted. They will not be re-imported into Oracle Eloqua. |

3. Click **Delete** to remove the team and all the jobs and items sent out for translation by users as part of this team from the Lionbridge App.

# 6.2 Managing Users

Eloqua users can access Lionbridge App to send, monitor, and review translation jobs.

**Important:** Before setting up users and teams, read "Configuring User Access" on page 65.

## To manage users:

1. In the Site Administration menu on the left, click Site Users.

## The **Site Users** page opens, displaying the users set up for your Oracle Eloqua site.

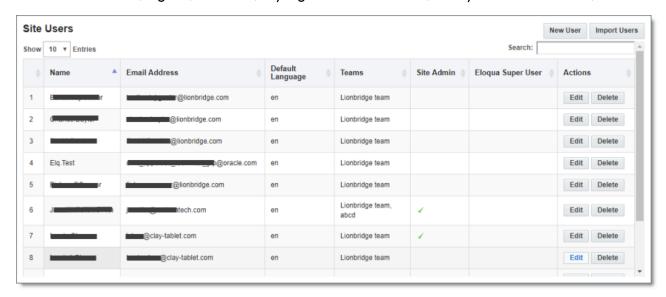

This page displays the following information about each user:

| Column                  | Description                                                                                                    |
|-------------------------|----------------------------------------------------------------------------------------------------|
| Name                    | The name of the user.                                                                                                    |
| Email<br>Address        | The email address of the user.                                                                                                    |
| Default<br>Language     | The default language in which the Lionbridge App interface is displayed for the user. If the user is a site administrator, who can access the functionality described in this guide, then this is the language in which the CloudBroker interface is displayed for this user.           |
| Teams                   | The teams to which this user belongs. The team determines which source and target languages the user can send out for translation and the translation providers to which the user can send the content.                                                                                 |
| Site<br>Admin           | A checkmark indicates whether this user is a site administrator. Site administrators can access CloudBroker to set up the Lionbridge App, as described in this guide.                                                                                                    |
| Eloqua<br>Super<br>User | A checkmark indicates whether this user is an Eloqua superuser. If a user who submitted a translation job does not have sufficient permissions to return the translated content to Eloqua, then the App uses the Eloqua superuser's credentials to return translated content to Eloqua. |

### 2. Do one of the following:

- To create a new user, click **New User**. For detailed instructions, see "Adding a User" on page 82.
- To import users, click **Import Users**. For detailed instructions, see "Importing Users" on page 76.
- To edit a user, in the **Actions** column, click **Edit** in the corresponding row. For detailed instructions, see "Editing a User" on page 77.
- To delete a user, in the **Actions** column, click **Delete** in the corresponding row. For detailed instructions, see "Deleting a User" on page 86.

### 6.2.1 Importing Users

You import users from Oracle Eloqua to the Lionbridge App so that you can add them to teams, which enables them to send assets for translation from and to specified languages and to specified translation providers. This is the best way to add *many* Oracle Eloqua users to the Lionbridge App without adding *all* the users to the App.

Important: Before setting up users and teams, read "Configuring User Access" on page 65.

### To import users:

- In the Site Administration menu on the left, click Site Users.
   The Site Users page opens, displaying the users set up for your Oracle Eloqua site.
   For detailed information about this page, see "Managing Users" on page 74.
- 2. Click Import Users.

A dialog box may open, prompting you to log in to Oracle Eloqua.

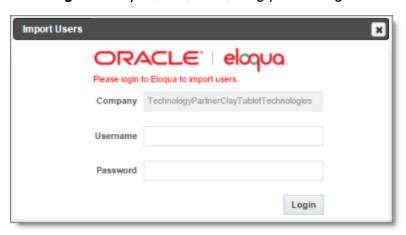

3. If the dialog box opens, enter your Oracle Eloqua credentials, and click Login.

The **Import Users** dialog box opens, displaying all your Oracle Eloqua users that are not already in CloudBroker.

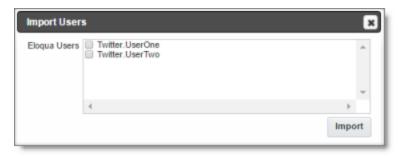

4. Select the check boxes for the users to import into the Lionbridge App, and then click **Import**.

The Lionbridge App imports each selected user's username and email address.

**Note:** After users are imported, you still need to add them to a team, so that they can send out assets for translation. You can also specify which users are site administrators, who can access configuration and administration features in the Lionbridge App, and you can specify the default language for displaying the Lionbridge App to each user. For details, see the following section, "Editing a User".

# 6.2.2 Editing a User

In general you edit a user that you previously added, either by importing or automatically, to specify the following information:

- the default language for displaying the Lionbridge App for the user
- whether the user is a site administrator, who can access CloudBroker to set up the Lionbridge App, as described in this guide
- the teams that the user joins

You can also change a user's username or email address.

#### To edit a user:

- In the Site Administration menu on the left, click Site Users.
   The Site Users page opens, displaying the users set up for your Oracle Eloqua site.
   For detailed information about this page, see "Managing Users" on page 74.
- 2. Click Edit for the user to edit.

## The **Edit User** dialog box opens.

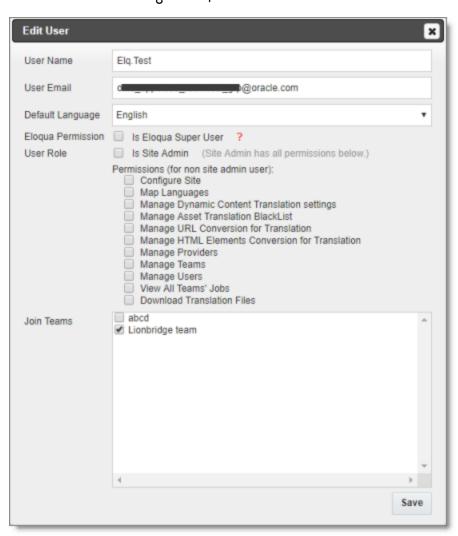

3. You can modify the following information:

| Field      | Description                                                                                    |
|------------|------------------------------------------------------------------------------------------------|
| User Name  | The user's username. This must be the same as the user's username for accessing Oracle Eloqua. |
| User Email | The user's email address.                                                                      |

| Field                | Description                                                                                                    |
|----------------------|----------------------------------------------------------------------------------------------------|
| Default<br>Language  | In the dropdown list, select the default language in which the Lionbridge App interface is displayed for the user. If the user is a site administrator, who can access the functionality described in this guide, then this is the language in which the CloudBroker interface is displayed for this user. Languages are configured in CloudBroker by Clay Tablet. For more information, please contact Lionbridge Connector Support, as described in "How to Contact Lionbridge Connector Support" on page 9. |
| Eloqua<br>Permission | <ul> <li>Indicates whether this user is an Eloqua superuser. If a user who submitted a translation job does not have sufficient permissions to return the translated content to Eloqua, then the App uses the Eloqua superuser's credentials to return translated content to Eloqua.</li> <li>If the user is an Eloqua superuser, select the Is Eloqua Super User check box.</li> <li>If the user is not an Eloqua superuser, clear the Is Eloqua Super User Check box.</li> </ul>                             |

| Field         | Description                                                                                                    |
|---------------|----------------------------------------------------------------------------------------------------|
| User Role     | <ul> <li>Indicates whether this user is a site administrator, who can access CloudBroker to set up the Lionbridge App, as described in this guide.</li> <li>If the user is a site administrator, select the Is Site Admin check box.</li> <li>If the user is not a site administrator, clear the Is Site Admin check box.</li> <li>If the user is not a site administrator, you can grant the following administrative permissions to the user by selecting the corresponding check boxes:</li> <li>Configure Site: configure your site, in the Site Configuration dialog box.</li> <li>Map Languages: configure language mappings, in the Language Mapping dialog box.</li> <li>Manage Dynamic Content Translation settings: configure translation settings for dynamic content, in the Site Extension dialog box.</li> <li>Manage Providers: configure translation providers, in the Site Providers page.</li> <li>Manage Teams: manage teams, in the Site Teams page.</li> <li>Manage Users: manage users, in the Site Users page.</li> <li>View All Teams' Jobs: view the translation jobs for all teams, in the Site Jobs page. Otherwise, the user can view jobs only for the teams to which the user is assigned.</li> <li>Download Translation Files: download source and target XML translation files, in the Job Details tab of the Translation Jobs page.</li> </ul> |
| Join<br>Teams | The teams to which this user belongs. A user must belong to at least one team to be able to send out content for translation. The team determines which source and target languages the user can send out for translation and the translation providers to which the user can send the content.  You can view the settings for all teams on the Site Teams page. For details, see "Managing Teams" on page 69.  To join a team, select the corresponding check box.  To leave a team, clear the corresponding check box.                                                                                                    |

# 4. Click **Save** to save your changes.

## 6.2.3 Adding a User

You can individually add an Oracle Eloqua user to the Lionbridge App so that you can add the user to one or more teams. This enables the user to send assets for translation from and to specified languages and to specified translation providers.

Individually adding an Oracle Eloqua user to the Lionbridge App is useful if you want only a few Oracle Eloqua users to access it.

Important: Before setting up users and teams, read "Configuring User Access" on page 65.

#### To add a user:

- In the Site Administration menu on the left, click Site Users.
   The Site Users page opens, displaying the users set up for your Oracle Eloqua site.
   For detailed information about this page, see "Managing Users" on page 74.
- 2. Click New User.

# The $\mbox{\bf New User}$ dialog box opens.

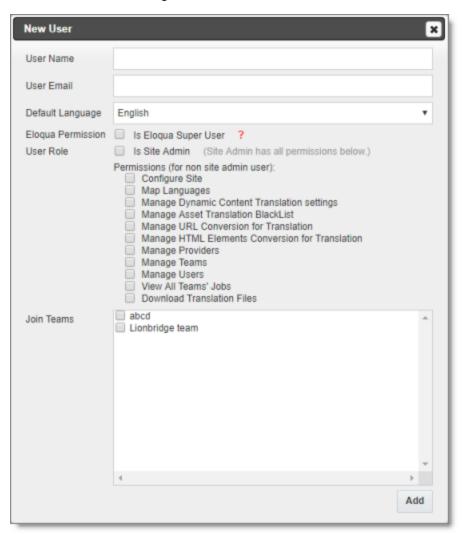

3. Enter the following information about the new user:

| Field      | Description                                                                                                    |
|------------|----------------------------------------------------------------------------------------------------|
| User Name  | Enter the user's username for accessing the Lionbridge App. This must be the same as the user's username for accessing Oracle Eloqua. |
| User Email | Enter the user's email address.                                                                                                    |

| Field                | Description                                                                                                    |
|----------------------|----------------------------------------------------------------------------------------------------|
| Default<br>Language  | In the dropdown list, select the default language in which the Lionbridge App interface is displayed for the user. If the user is a site administrator, who can access the functionality described in this guide, then this is the language in which the CloudBroker interface is displayed for this user. Languages are configured in CloudBroker by Clay Tablet. For more information, please contact Lionbridge Connector Support, as described in "How to Contact Lionbridge Connector Support" on page 9. |
| Eloqua<br>Permission | <ul> <li>Indicates whether this user is an Eloqua superuser. If a user who submitted a translation job does not have sufficient permissions to return the translated content to Eloqua, then the App uses the Eloqua superuser's credentials to return translated content to Eloqua.</li> <li>If the user is an Eloqua superuser, select the Is Eloqua Super User check box.</li> <li>If the user is not an Eloqua superuser, clear the Is Eloqua Super User Check box.</li> </ul>                             |

| Field     | Description                                                                                                    |
|-----------|----------------------------------------------------------------------------------------------------|
| User Role | <ul> <li>Indicates whether this user is a site administrator, who can access CloudBroker to set up the Lionbridge App, as described in this guide.</li> <li>If the user is a site administrator, select the Is Site Admin check box.</li> <li>If the user is not a site administrator, clear the Is Site Admin check</li> </ul>                                                                                                    |
|           | box.  If the user is not a site administrator, you can grant the following administrative permissions to the user by selecting the corresponding check boxes:                                                                                                    |
|           | <ul> <li>Configure Site: configure your site, in the Site Configuration dialog box.</li> </ul>                                                                                                    |
|           | Map Languages: configure language mappings, in the Language Mapping dialog box.                                                                                                    |
|           | Manage Dynamic Content Translation settings: configure<br>translation settings for dynamic content, in the Site Extension<br>dialog box.                                                                                                    |
|           | Manage Providers: configure translation providers, in the Site Providers page.                                                                                                    |
|           | <ul> <li>Manage Teams: manage teams, in the Site Teams page.</li> <li>Manage Users: manage users, in the Site Users page.</li> <li>View All Teams' Jobs: view the translation jobs for all teams, in the Site Jobs page. Otherwise, the user can view jobs only for the teams to which the user is assigned.</li> <li>Download Translation Files: download source and target XML</li> </ul>                                              |
| Join      | translation files, in the <b>Job Details</b> tab of the <b>Translation Jobs</b> page.                                                                                                    |
| Teams     | Select the check boxes of the teams the user is joining. A user must belong to at least one team to be able to send out content for translation. The team determines which source and target languages the user can send out for translation and the translation providers to which the user can send the content.  You can view the settings for all teams on the <b>Site Teams</b> page. For details, see "Managing Teams" on page 69. |

## 4. Click Add.

## 6.2.4 Deleting a User

You can delete a user from the Lionbridge App so that the user will no longer have access. Deleting a user from the Lionbridge App also deletes all the jobs and items sent by this user from the Lionbridge App.

**Important:** Deleting a user from the Lionbridge App does not delete the user in Oracle Eloqua.

### To delete a user from the Lionbridge App:

- In the Site Administration menu on the left, click Site Users.
   The Site Users page opens, displaying the users set up for your Oracle Eloqua site.
   For detailed information about this page, see "Managing Users" on page 74.
- 2. In the Actions column, click Delete for the user to delete.

The **Delete User** dialog box opens.

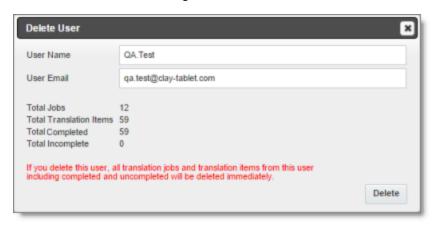

The page displays the username and email address of the user to delete. It also displays the following information about the jobs and items this user sent for translation:

| Field                         | Description                                                                              |
|-------------------------------|------------------------------------------------------------------------------------------|
| Total Jobs                    | The total number of jobs this user sent out for translation.                             |
| Total<br>Translation<br>Items | The total number of items this user sent out for translation.                            |
| Total<br>Completed            | The total number of translated items that the Lionbridge App has reimported into Eloqua. |

| Field               | Description                                                                                                    |
|---------------------|----------------------------------------------------------------------------------------------------|
| Total<br>Incomplete | The total number of assets that the Lionbridge App has not yet reimported into Oracle Eloqua. Usually these are assets that are currently in translation, or were just recently received back from translation and that the Lionbridge App is trying to re-import into Oracle Eloqua.  Warning: If you delete this user, these items will be deleted. They will not be re-imported into Oracle Eloqua. |

3. Click **Delete** to remove the user and all the jobs and items sent out for translation by this user from the Lionbridge App.

7 Administrative Tasks 7 Administrative Tasks

#### 7 Administrative Tasks

As a site administrator, you can perform the following administrative tasks:

- "Viewing Lionbridge App Information and Usage Data" on page 88
- "Viewing Job Data" on page 90

## 7.1 Viewing Lionbridge App Information and Usage Data

You can view information about your Lionbridge App site and usage on the **My Site** page in CloudBroker.

### To view data about your company's Lionbridge App usage:

In the **Site Administration** menu on the left, ensure that **My Site** is selected, so that the **My Site** page is open. This is the default selection when you log into CloudBroker as a site administrator.

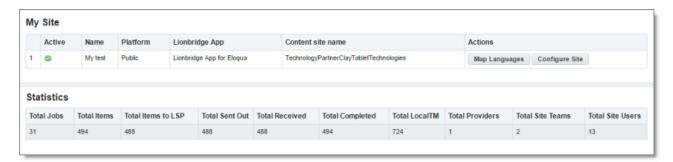

The top section of the page displays the following information about the Lionbridge App:

| Column | Description                                                                                                    |
|--------|----------------------------------------------------------------------------------------------------|
| Active | The Lionbridge App's current status. This is one of the following:  Active: The Lionbridge App is currently running.  Inactive: The Lionbridge App is not currently running. |
| Name   | The name that Clay Tablet personnel assigned to your company's site.                                                                                                    |

| Column                               | Description                                                                                                    |
|--------------------------------------|----------------------------------------------------------------------------------------------------|
| Platform                             | The type of Clay Tablet Platform (Platform) that your company site uses. The Platform is the connectivity platform that receives and routes content from content systems to translation providers and back during implementation. There are two types:  Public: This laaS (Infrastructure as a Service) solution is hosted on AWS. Clay Tablet configures the Platform based on the number and nature of systems involved in your system architecture.  On-Premise: Your company either hosts the Platform or it determines the cloud location that hosts it. |
| Lionbridge<br>App                    | The Lionbridge plug-in that connects the Eloqua content system to the Clay Tablet Platform. This is the Lionbridge App for Oracle Eloqua.                                                                                                    |
| Name in<br>Content<br>System<br>Site | This is the company name in Oracle Eloqua.                                                                                                    |

For information about the **Map Languages** and **Configure Site** buttons, see "Configuring the Lionbridge App in CloudBroker" on page 17.

The **Statistics** section of the page displays the following information about items processed by the Lionbridge App:

| Column                   | Description                                                                                                    |  |
|--------------------------|----------------------------------------------------------------------------------------------------|--|
| Total Jobs               | The total number of translation jobs that the Lionbridge App sent out for translation.                                                                                                    |  |
| Total<br>Items           | The total number of translation requests (each source and target language pair is a separate item) from Lionbridge App users. This includes items the Lionbridge App sent out to a translation provider, items translated by localTM (translation memory), and items that did not require translation. |  |
| Total<br>Items to<br>LSP | The total number of items (each source and target language pair is a separate item) that the Lionbridge App sent out for translation to a translation provider.                                                                                                    |  |
| Total Sent<br>Out        | The total number of files that the Lionbridge App sent out for translation.                                                                                                    |  |

7 Administrative Tasks 7.2 Viewing Job Data

| Column              | Description                                                                                                    |
|---------------------|----------------------------------------------------------------------------------------------------|
| Total<br>Received   | The total number of files that the Lionbridge App received back from translation.                                          |
| Total<br>Completed  | The total number of items (each source and target language pair is a separate item) for which the translation is complete. |
| Total<br>LocalTM    | The total number of items in the local translation memory's database.                                                      |
| Total<br>Providers  | The total number of translation providers configured in the Lionbridge App.                                                |
| Total Site<br>Teams | The total number of teams set up in the Lionbridge App.                                                                    |
| Total Site<br>Users | The total number of users set up in the Lionbridge App.                                                                    |

# 7.2 Viewing Job Data

You can view data about jobs that the Lionbridge App sends out for translation.

### To view job data:

1. In the Site Administration menu on the left, click Site Jobs.

7 Administrative Tasks 7.2 Viewing Job Data

The **Site Jobs** page opens, displaying all the jobs that the Lionbridge App sent out for translation.

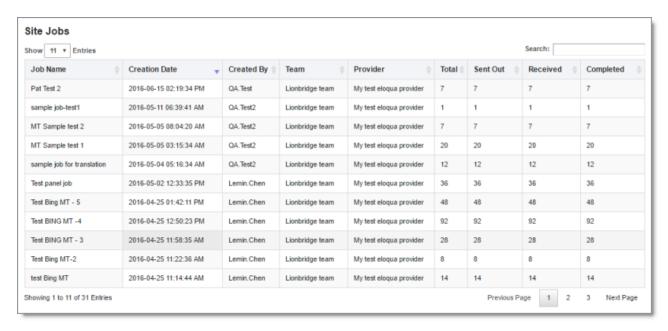

This page displays the following information about each job, in reverse chronological order by creation date:

| Column           | Description                                                                                                    |
|------------------|----------------------------------------------------------------------------------------------------|
| Job Name         | The name assigned to the translation job by the user who sent it out for translation.                                  |
| Creation<br>Date | The date and time when the user sent out this job for translation, in the following format: YYYY-MM-DD hh:mm:ss AM/PM. |
| Created<br>By    | The username of the user who sent out this job for translation.                                                        |
| Team             | The team for this translation job, which was specified when the user sent out the job for translation.                 |
| Provider         | The translation provider for this translation job.                                                                     |
| Total            | The total number of assets in this translation job.                                                                    |

7 Administrative Tasks 7.2 Viewing Job Data

| Column    | Description                                                                                                    |
|-----------|----------------------------------------------------------------------------------------------------|
| Sent Out  | The number of items in this translation job that the Lionbridge App sent out for translation.  Note: There is a separate item for each source and target language pair. For example, if you created a job that sends out a single asset for translation from English to both French and German, then these are two separate items in this tab: English to French, and English to German. |
| Received  | The number of items in this translation job that the Lionbridge App received back from translation.                                                                                                    |
| Completed | The number of items in this translation job for which the translation is complete. If the items have an error, including Failed status, you can hover over the <b>Error</b> icon  to view information about the type of error. If the error is resolved and the items are processed normally, the error icon is no longer displayed.                                                     |

- 2. Optional. You can do one or more of the following on this page:
  - You can specify how many items to display in a page. Above the top-left corner of the list, select the number to display from the **Show X Entries** list.
  - You can use the **Search** box above the top-right corner of the list to search for a specific asset in the list or to filter the list. As you type into the **Search** box, the Lionbridge App automatically searches for matches across all columns and displays only the matching assets.

**Note:** The search feature filters all items in the page, not only those displayed on the current sub-page.

- If there are many items in this page, it may have multiple sub-pages. The navigation bar below the list helps you navigate through the sub-pages and displays your position in the tab. Click **Previous Page**, **Next Page**, or a page number to navigate to the corresponding sub-page.
- To sort the items in the tab by a different column, click the corresponding column header.
- To reverse the sort order of a column, click the column header.

# 8 Appendix: Clay Tablet Language Codes

For detailed instructions on configuring languages for the Lionbridge App, see "Configuring Language Mappings" on page 17.

The Lionbridge App has the following language codes:

| Туре   | Language Identifier | Language Code |
|--------|---------------------|---------------|
| String | Afrikaans           | "af-ZA"       |
| String | Albanian            | "sq-AL"       |
| String | Amharic             | "am-ET"       |
| String | Arabic_Algeria      | "ar-DZ"       |
| String | Arabic_Bahrain      | "ar-BH"       |
| String | Arabic_Egypt        | "ar-EG"       |
| String | Arabic_Iraq         | "ar-IQ"       |
| String | Arabic_Jordan       | "ar-JO"       |
| String | Arabic_Kuwait       | "ar-KW"       |
| String | Arabic_Lebanon      | "ar-LB"       |
| String | Arabic_Libya        | "ar-LY"       |
| String | Arabic_MiddleEast   | "ar-XR"       |
| String | Arabic_Morocco      | "ar-MA"       |
| String | Arabic_Oman         | "ar-OM"       |
| String | Arabic_Qatar        | "ar-QA"       |
| String | Arabic_Saudi_Arabia | "ar-SA"       |
| String | Arabic_Syria        | "ar-SY"       |
| String | Arabic_Tunisia      | "ar-TM"       |
| String | Arabic_UAE          | "ar-AE"       |
| String | Arabic_Yemen        | "ar-YE"       |
| String | Armenian            | "hy-AM"       |

| Туре   | Language Identifier         | Language Code |
|--------|-----------------------------|---------------|
| String | Assamese                    | "as-IN"       |
| String | Basque                      | "eu-ES"       |
| String | Belarusian                  | "be-BY"       |
| String | Bengali_Bangladesh          | "bn-BD"       |
| String | Bengali_India               | "bn-IN"       |
| String | Bosnian_Bosnia_Herzegovina  | "bs-BA"       |
| String | Bulgarian                   | "bg-BG"       |
| String | Burmese                     | "my-MM"       |
| String | Catalan                     | "ca-ES"       |
| String | Chinese_Hong_Kong           | "zh-HK"       |
| String | Chinese_Macao               | "zh-MO"       |
| String | Chinese_PRC                 | "zh-CN"       |
| String | Chinese_Singapore           | "zh-SG"       |
| String | Chinese_Taiwan              | "zh-TW"       |
| String | Croatian                    | "hr-HR"       |
| String | Croatian_Bosnia_Herzegovina | "hr-BA"       |
| String | Czech                       | "cs-CZ"       |
| String | Danish                      | "da-DK"       |
| String | Divehi                      | "dv-MV"       |
| String | Dutch                       | "nl-NL"       |
| String | Dutch_Belgium               | "nI-BE"       |
| String | English_Australia           | "en-AU"       |
| String | English_Belize              | "en-BZ"       |
| String | English_Canada              | "en-CA"       |

| Туре   | Language Identifier  | Language Code |
|--------|----------------------|---------------|
| String | English_HongKong     | "en-HK"       |
| String | English_India        | "en-IN"       |
| String | English_Indonesia    | "en-ID"       |
| String | English_Ireland      | "en-IE"       |
| String | English_Jamaica      | "en-JM"       |
| String | English_Malaysia     | "en-MY"       |
| String | English_New_Zealand  | "en-NZ"       |
| String | English_Philippines  | "en-PH"       |
| String | English_Singapore    | "en-SG"       |
| String | English_South_Africa | "en-ZA"       |
| String | English_Trinidad     | "en-TT"       |
| String | English_UK           | "en-GB"       |
| String | English_US           | "en-US"       |
| String | English_Zimbabwe     | "en-ZW"       |
| String | Estonian             | "et-EE"       |
| String | Faroese              | "fo-FO"       |
| String | Farsi                | "fa-IR"       |
| String | Filipino             | "fil-PH"      |
| String | Finnish              | "fi-FI"       |
| String | French               | "fr-FR"       |
| String | French_Belgium       | "fr-BE"       |
| String | French_Cameroon      | "fr-CM"       |
| String | French_Canada        | "fr-CA"       |
| String | French_Cote_d_Ivoire | "fr-CI"       |

| Туре   | Language Identifier         | Language Code |
|--------|-----------------------------|---------------|
| String | French_Democratic_Rep_Congo | "fr-CD"       |
| String | French_Haiti                | "fr-HT"       |
| String | French_Luxembourg           | "fr-LU"       |
| String | French_Mali                 | "fr-ML"       |
| String | French_Monaco               | "fr-MC"       |
| String | French_Morocco              | "fr-MA"       |
| String | French_Reunion              | "fr-RE"       |
| String | French_Senegal              | "fr-SN"       |
| String | French_Switzerland          | "fr-CH"       |
| String | Frisian_Netherlands         | "fy-NK"       |
| String | Fulfulde_Nigeria            | "ff-NG"       |
| String | FYRO_Macedonian             | "mk-MK"       |
| String | Gaelic_Ireland              | "gd-IE"       |
| String | Gaelic_Scotland             | "gd-GB"       |
| String | Gallegan                    | "gl-ES"       |
| String | Georgian                    | "ka-GE"       |
| String | German                      | "de-DE"       |
| String | German_Austria              | "de-AT"       |
| String | German_Liechtenstein        | "de-LI"       |
| String | German_Luxembourg           | "de-LU"       |
| String | German_Switzerland          | "de-CH"       |
| String | Greek                       | "el-GR"       |
| String | Guarani                     | "gn-PY"       |
| String | Gujarati                    | "gu-IN"       |

| Туре   | Language Identifier | Language Code |
|--------|---------------------|---------------|
| String | Hausa               | "ha-NE"       |
| String | Hawaiian            | "haw-US"      |
| String | Hebrew              | "he-IL"       |
| String | Hindi               | "hi-IN"       |
| String | Hungarian           | "hu-HU"       |
| String | Icelandic           | "is-IS"       |
| String | Igbo                | "ig-NG"       |
| String | Indonesian          | "id-ID"       |
| String | Inuktitut           | "iu-CA"       |
| String | Italian             | "it-IT"       |
| String | Italian_Switzerland | "it-CH"       |
| String | Japanese            | "ja-JP"       |
| String | Kannada             | "kn-IN"       |
| String | Kanuri              | "kr-TD"       |
| String | Kashmiri            | "ks-IN"       |
| String | Kazakh              | "kk-KZ"       |
| String | Khmer               | "km-KH"       |
| String | Konkani             | "kok-IN"      |
| String | Korean              | "ko-KR"       |
| String | Kyrgyz              | "ky-KZ"       |
| String | Lao                 | "lo-LA"       |
| String | Latin               | "la-XL"       |
| String | Latvian             | "Iv-LV"       |
| String | Lithuanian          | "lt-LT"       |

| Туре   | Language Identifier     | Language Code |
|--------|-------------------------|---------------|
| String | Malay                   | "ms-MY"       |
| String | Malay_Brunei_Darussalam | "ms-BN"       |
| String | Malayalam               | "ml-IN"       |
| String | Maltese                 | "mt-MT"       |
| String | Maori                   | "mi-NZ"       |
| String | Marathi                 | "mr-IN"       |
| String | Mongolian               | "mn-MN"       |
| String | Nepali                  | "ne-NP"       |
| String | Nepali_India            | "ne-IN"       |
| String | Norwegian               | "nb-NO"       |
| String | Norwegian_Nynorsk       | "nn-NO"       |
| String | Oriya                   | "or-IN"       |
| String | Oromo                   | "om-ET"       |
| String | Panjabi                 | "pa-PK"       |
| String | Polish                  | "pI-PL"       |
| String | Portuguese              | "pt-PT"       |
| String | Portuguese_Brazil       | "pt-BR"       |
| String | Punjabi_Pakistan        | "pa-PK"       |
| String | Pushto                  | "ps-AF"       |
| String | Quechua_Ecuador         | "qu-EC"       |
| String | Quechua_Peru            | "qu-PE"       |
| String | Rhaeto_Romance          | "rm-IT"       |
| String | Romanian                | "ro-RO"       |
| String | Romanian_Moldova        | "ro-MD"       |

| Туре   | Language Identifier        | Language Code |
|--------|----------------------------|---------------|
| String | Russian                    | "ru-RU"       |
| String | Russian_Moldava            | "ru-MD"       |
| String | Sami                       | "se-NO"       |
| String | Sanskrit                   | "sa-IN"       |
| String | Serbian_Cyrillic           | "sr-RS"       |
| String | Serbian_Latin              | "sr-SP"       |
| String | Sindhi_India               | "sd-IN"       |
| String | Sindhi_Pakistan            | "sd-PK"       |
| String | Sinhala                    | "si-LK"       |
| String | Slovak                     | "sk-SK"       |
| String | Slovenian                  | "sI-SI"       |
| String | Somali                     | "so-ET"       |
| String | Sorbian                    | "wen-DE"      |
| String | Spanish                    | "es-ES"       |
| String | Spanish_Argentina          | "es-AR"       |
| String | Spanish_Bolivia            | "es-BO"       |
| String | Spanish_Chile              | "es-CL"       |
| String | Spanish_Colombia           | "es-CO"       |
| String | Spanish_Costa_Rica         | "es-CR"       |
| String | Spanish_Dominican_Republic | "es-DO"       |
| String | Spanish_Ecuador            | "es-EC"       |
| String | Spanish_El_Salvador        | "es-SV"       |
| String | Spanish_Honduras           | "es-HN"       |
| String | Spanish_LatinAmerica       | "es-XL"       |

| Туре   | Language Identifier | Language Code |
|--------|---------------------|---------------|
| String | Spanish_Mexico      | "es-MX"       |
| String | Spanish_Nicaragua   | "es-NI"       |
| String | Spanish_Panama      | "es-PA"       |
| String | Spanish_Paraguay    | "es-PY"       |
| String | Spanish_Peru        | "es-PE"       |
| String | Spanish_Puerto_Rico | "es-PR"       |
| String | Spanish_Uruguay     | "es-UY"       |
| String | Spanish_US          | "es-US"       |
| String | Spanish_Venezuela   | "es-VE"       |
| String | Swahili             | "sw-TZ"       |
| String | Swedish             | "sv-SE"       |
| String | Swedish_Finland     | "sv-FI"       |
| String | Syriac              | "syr-SY"      |
| String | Tajik               | "tg-TJ"       |
| String | Tamil               | "ta-IN"       |
| String | Tatar               | "tt-RU"       |
| String | Telugu              | "te-IN"       |
| String | Thai                | "th-TH"       |
| String | Tibetan             | "bo-CN"       |
| String | Tigrinya_Eritrea    | "ti-ER"       |
| String | Tigrinya_Ethiopia   | "ti-ET"       |
| String | Tsonga              | "ts-ZA"       |
| String | Tswana              | "tn-BW"       |
| String | Turkish             | "tr-TR"       |

| Туре   | Language Identifier | Language Code |
|--------|---------------------|---------------|
| String | Turkmen             | "tk-TM"       |
| String | Uighur              | "ug-CN"       |
| String | Ukrainian           | "uk-UA"       |
| String | Urdu                | "ur-PK"       |
| String | Urdu_India          | "ur-IN"       |
| String | Uzbek               | "uz-UZ"       |
| String | Venda               | "ve-ZA"       |
| String | Vietnamese          | "vi-VN"       |
| String | Welsh               | "cy-GB"       |
| String | Xhosa               | "xh-ZA"       |
| String | Yi                  | "ii-CN"       |
| String | Yiddish             | "yi-MD"       |
| String | Yoruba              | "yo-NG"       |
| String | Zulu                | "zu-ZA"       |

# 9 Appendix: Eloqua Language Codes

For instructions on mapping Eloqua language codes to Clay Tablet languages, see "Configuring Language Mappings".

Eloqua has the following language codes:

| Language Identifier      | Language Code |
|--------------------------|---------------|
| Afrikaans (South Africa) | af-ZA         |
| Albanian (Albania)       | sq-AL         |
| Alsatian (France)        | gsw-FR        |
| Amharic (Ethiopia)       | am-ET         |
| Arabic (Algeria)         | ar-DZ         |
| Arabic (Bahrain)         | ar-BH         |
| Arabic (Egypt)           | ar-EG         |
| Arabic (Iraq)            | ar-IQ         |
| Arabic (Jordan)          | ar-JO         |
| Arabic (Kuwait)          | ar-KW         |
| Arabic (Lebanon)         | ar-LB         |
| Arabic (Libya)           | ar-LY         |
| Arabic (Morocco)         | ar-MA         |
| Arabic (Oman)            | ar-OM         |
| Arabic (Qatar)           | ar-QA         |
| Arabic (Saudi Arabia)    | ar-SA         |
| Arabic (Syria)           | ar-SY         |
| Arabic (Tunisia)         | ar-TN         |
| Arabic (U.A.E.)          | ar-AE         |
| Arabic (Yemen)           | ar-YE         |
| Armenian (Armenia)       | hy-AM         |

| Language Identifier                        | Language Code |
|--------------------------------------------|---------------|
| Assamese (India)                           | as-IN         |
| Azeri (Cyrillic, Azerbaijan)               | az-Cyrl-AZ    |
| Azeri (Latin, Azerbaijan)                  | az-Latn-AZ    |
| Bashkir (Russia)                           | ba-RU         |
| Basque (Basque)                            | eu-ES         |
| Belarusian (Belarus)                       | be-BY         |
| Bengali (Bangladesh)                       | bn-BD         |
| Bengali (India)                            | bn-IN         |
| Bosnian (Cyrillic, Bosnia and Herzegovina) | bs-Cyrl-BA    |
| Bosnian (Latin, Bosnia and Herzegovina)    | bs-Latn-BA    |
| Breton (France)                            | br-FR         |
| Bulgarian (Bulgaria)                       | bg-BG         |
| Catalan (Catalan)                          | ca-ES         |
| Chinese (Simplified, P.R.China)            | zh-CN         |
| Chinese (Simplified, Singapore)            | zh-SG         |
| Chinese (Traditional, Hong Kong S.A.R.)    | zh-HK         |
| Chinese (Traditional, Macao S.A.R.)        | zh-MO         |
| Chinese (Traditional, Taiwan)              | zh-TW         |
| Corsican (France)                          | co-FR         |
| Croatian (Croatia)                         | hr-HR         |
| Croatian (Latin, Bosnia and Herzegovina)   | hr-BA         |
| Czech (Czech Republic)                     | cs-CZ         |
| Danish (Denmark)                           | da-DK         |
| Dari (Afghanistan)                         | prs-AF        |

| Language Identifier           | Language Code |
|-------------------------------|---------------|
| Divehi (Maldives)             | dv-MV         |
| Dutch (Belgium)               | nl-BE         |
| Dutch (Netherlands)           | nI-NL         |
| English (Australia)           | en-AU         |
| English (Belize)              | en-BZ         |
| English (Canada)              | en-CA         |
| English (India)               | en-IN         |
| English (Ireland)             | en-IE         |
| English (Jamaica)             | en-JM         |
| English (Malaysia)            | en-MY         |
| English (New Zealand)         | en-NZ         |
| English (Philippines)         | en-PH         |
| English (Singapore)           | en-SG         |
| English (South Africa)        | en-ZA         |
| English (Trinidad and Tobago) | en-TT         |
| English (United Kingdom)      | en-GB         |
| English (United States)       | en-US         |
| English (Zimbabwe)            | en-ZW         |
| Estonian (Estonia)            | et-EE         |
| Faroese (Faroe Islands)       | fo-FO         |
| Filipino (Philippines)        | fil-PH        |
| Finnish (Finland)             | fi-FI         |
| French (Belgium)              | fr-BE         |
| French (Canada)               | fr-CA         |

| Language Identifier           | Language Code |
|-------------------------------|---------------|
| French (France)               | fr-FR         |
| French (Luxembourg)           | fr-LU         |
| French (Monaco)               | fr-MC         |
| French (Switzerland)          | fr-CH         |
| Frisian (Netherlands)         | fy-NL         |
| Galician (Galician)           | gl-ES         |
| Georgian (Georgia)            | ka-GE         |
| German (Austria)              | de-AT         |
| German (Germany)              | de-DE         |
| German (Liechtenstein)        | de-LI         |
| German (Luxembourg)           | de-LU         |
| German (Switzerland)          | de-CH         |
| Greek (Greece)                | el-GR         |
| Greenlandic (Greenland)       | kl-GL         |
| Gujarati (India)              | gu-IN         |
| Hausa (Latin, Nigeria)        | ha-Latn-NG    |
| Hebrew (Israel)               | he-IL         |
| Hindi (India)                 | hi-IN         |
| Hungarian (Hungary)           | hu-HU         |
| Icelandic (Iceland)           | is-IS         |
| Igbo (Nigeria)                | ig-NG         |
| Indonesian (Indonesia)        | id-ID         |
| Inuktitut (Latin, Canada)     | iu-Latn-CA    |
| Inuktitut (Syllabics, Canada) | iu-Cans-CA    |

| Language Identifier                                | Language Code |
|----------------------------------------------------|---------------|
| Irish (Ireland)                                    | ga-IE         |
| isiXhosa (South Africa)                            | xh-ZA         |
| isiZulu (South Africa)                             | zu-ZA         |
| Italian (Italy)                                    | it-IT         |
| Italian (Switzerland)                              | it-CH         |
| Japanese (Japan)                                   | ja-JP         |
| K'iche (Guatemala)                                 | qut-GT        |
| Kannada (India)                                    | kn-IN         |
| Kazakh (Kazakhstan)                                | kk-KZ         |
| Khmer (Cambodia)                                   | km-KH         |
| Kinyarwanda (Rwanda)                               | rw-RW         |
| Kiswahili (Kenya)                                  | sw-KE         |
| Konkani (India)                                    | kok-IN        |
| Korean (Korea)                                     | ko-KR         |
| Kyrgyz (Kyrgyzstan)                                | ky-KG         |
| Lao (Lao P.D.R.)                                   | Io-LA         |
| Latvian (Latvia)                                   | Iv-LV         |
| Lithuanian (Lithuania)                             | lt-LT         |
| Lower Sorbian (Germany)                            | dsb-DE        |
| Luxembourgish (Luxembourg)                         | lb-LU         |
| Macedonian (Former Yugoslav Republic of Macedonia) | mk-MK         |
| Malay (Brunei Darussalam)                          | ms-BN         |
| Malay (Malaysia)                                   | ms-MY         |
| Malayalam (India)                                  | ml-IN         |

| Language Identifier              | Language Code |
|----------------------------------|---------------|
| Maltese (Malta)                  | mt-MT         |
| Maori (New Zealand)              | mi-NZ         |
| Mapudungun (Chile)               | arn-CL        |
| Marathi (India)                  | mr-IN         |
| Mohawk (Mohawk)                  | moh-CA        |
| Mongolian (Cyrillic, Mongolia)   | mn-MN         |
| Mongolian (Mongolian, P.R.China) | mn-Mong-CN    |
| Nepali (Nepal)                   | ne-NP         |
| Norwegian, Nynorsk (Norway)      | nn-NO         |
| Norwegian (Norway)               | nb-NO         |
| Occitan (France)                 | oc-FR         |
| Oriya (India)                    | or-IN         |
| Pashto (Afghanistan)             | ps-AF         |
| Persian (Iran)                   | fa-IR         |
| Polish (Poland)                  | pl-PL         |
| Portuguese (Brazil)              | pt-BR         |
| Portuguese (Portugal)            | pt-PT         |
| Punjabi (India)                  | pa-IN         |
| Quechua (Bolivia)                | quz-BO        |
| Quechua (Peru)                   | quz-PE        |
| Quechua (Peru)                   | es-PE         |
| Quechua (Quechua)                | quz-EC        |
| Romanian (Romania)               | ro-RO         |
| Romansh (Switzerland)            | rm-CH         |

| Language Identifier                        | Language Code |
|--------------------------------------------|---------------|
| Russian (Russia)                           | ru-RU         |
| Sami, Inari (Finland)                      | smn-FI        |
| Sami, Lule (Norway)                        | smj-NO        |
| Sami, Lule (Sweden)                        | smj-SE        |
| Sami, Northern (Finland)                   | sv-FI         |
| Sami, Northern (Norway)                    | se-NO         |
| Sami, Northern (Sweden)                    | se-SE         |
| Sami, Skolt (Finland)                      | sms-FI        |
| Sami, Southern (Norway)                    | sma-NO        |
| Sami, Southern (Sweden)                    | sma-SE        |
| Sanskrit (India)                           | sa-IN         |
| Scottish (United Kingdom)                  | gd-GB         |
| Serbian (Cyrillic, Bosnia and Herzegovina) | sr-Cyrl-BA    |
| Serbian (Cyrillic, Montenegro)             | sr-Cyrl-ME    |
| Serbian (Cyrillic, Serbia)                 | sr-Cyrl-RS    |
| Serbian (Latin, Bosnia and Herzegovina)    | sr-Latn-BA    |
| Serbian (Latin, Montenegro)                | sr-Latn-ME    |
| Serbian (Latin, Serbia)                    | sr-Latn-RS    |
| Serbian (Latin, Serbia and Montenegro)     | sr-Latn-CS    |
| Sesotho sa Leboa (South Africa)            | nso-ZA        |
| Setswana (South Africa)                    | tn-ZA         |
| Sinhala (Sri Lanka)                        | si-LK         |
| Slovak (Slovakia)                          | sk-SK         |
| Slovenian (Slovenia)                       | sI-SI         |

| Language Identifier                        | Language Code |
|--------------------------------------------|---------------|
| Spanish (Argentina)                        | es-AR         |
| Spanish (Bolivarian Republic of Venezuela) | es-VE         |
| Spanish (Bolivia)                          | es-BO         |
| Spanish (Chile)                            | es-CL         |
| Spanish (Colombia)                         | es-CO         |
| Spanish (Costa Rica)                       | es-CR         |
| Spanish (Dominican Republic)               | es-DO         |
| Spanish (Ecuador)                          | es-EC         |
| Spanish (El Salvador)                      | es-SV         |
| Spanish (Guatemala)                        | es-GT         |
| Spanish (Honduras)                         | es-HN         |
| Spanish (Nicaragua)                        | es-NI         |
| Spanish (Panama)                           | es-PA         |
| Spanish (Paraguay)                         | es-PY         |
| Spanish (Puerto Rico)                      | es-PR         |
| Spanish (Spain)                            | es-ES         |
| Spanish (United States)                    | es-US         |
| Spanish (Uruguay)                          | es-UY         |
| Swedish (Finland)                          | sv-FI         |
| Swedish (Sweden)                           | sv-SE         |
| Syriac (Syria)                             | syr-SY        |
| Tajik (Cyrillic, Tajikistan)               | tg-Cyrl-TJ    |
| Tamazight (Latin, Algeria)                 | tzm-Latn-DZ   |
| Tamil (India)                              | ta-IN         |

| Language Identifier                 | Language Code |
|-------------------------------------|---------------|
| Tatar (Russia)                      | tt-RU         |
| Telugu (India)                      | te-IN         |
| Thai (Thailand)                     | th-TH         |
| Tibetan (P.R.China)                 | bo-CN         |
| Turkish (Turkey)                    | tr-TR         |
| Turkmen (Turkmenistan)              | tk-TM         |
| Ukrainian (Ukraine)                 | uk-UA         |
| Upper Sorbian (Germany)             | hsb-DE        |
| Urdu (Islamic Republic of Pakistan) | ur-PK         |
| Uyghur (P.R.China)                  | ug-CN         |
| Uzbek (Cyrillic, Uzbekistan)        | uz-Cyrl-UZ    |
| Uzbek (Latin, Uzbekistan)           | uz-Latn-UZ    |
| Vietnamese (Vietnam)                | vi-VN         |
| Welsh (United Kingdom)              | су-GB         |
| Wolof (Senegal)                     | wo-SN         |
| Yakut (Russia)                      | sah-RU        |
| Yi (P.R.China)                      | ii-CN         |
| Yoruba (Nigeria)                    | yo-NG         |

#### Index

## A

administrative tasks 88
App information, viewing 88
App usage data, viewing 88
assets, excluding from translation 50

#### C

Clay Tablet language codes 93
Clay Tablet languages, configuring 17
Clay Tablet Platform 7
Clay Tablet Translation Platform 7
CloudBroker, overview 16
configuration overview 17
country metadata, configuring
replacement 57

#### D

Delete Team dialog box 73
Delete User diaog box 86
dynamic content
configuring multilingual translation
settings 47
configuring translation settings 41

#### E

Edit Provider dialog box 61
Edit Site Team dialog box 70
Edit User dialog box 77
Eloqua authentication settings, viewing an testing 30
Eloqua dynamic content configuring multilingual translation settings 47
configuring translation settings 41
Eloqua language codes 102
email notification formats, configuring 36

#### F

filename format, configuring 32

#### G

global translation settings, configuring 19 guide 8

#### ı

Import Users dialog box 76 installation instructions 14 introduction 5

#### J

job data, viewing 90

#### L

language codes
Clay Tablet 93
Eloqua 102
Language Mapping dialog box 17
language metadata, configuring
replacement 57
languages, configuring 17
Lionbridge Connector Support 9
Lionbridge Freeway authentication,
configuring 23
location of target files, configuring 32
logging in 15

#### М

metadata, configuring replacements 57 multilingual dynamic-content assets, configuring 47

My Site page 88 Site Teams page 69 Site Users page 74 Statistics section, My Site page 88 support 9 N New Provider dialog box 61 New Site Team dialog box 70 T New User dialog box 82 notification email formats, target location, configuring 32 teams configuring 36 adding or editing 70 deleting 73 managing 69 0 terminology 5 translation providers, configuring 61 overview translation settings CloudBroker 16 configuring 32 pre-setup 13 configuring for Eloqua dynamic translation overview 8 content 41 configuring for multilingual dynamic content 47 translation solution, overview 8 P PO Reference field, configuring 28 pre-setup overview 13 U URL link updates, configuring S automatic 54 user access, configuring 65 SDL TMS entries, configuring 26 user interface, configuring 28 Site Configuration dialog box Eloquatab, Access section 65 adding 82 Eloqua tab, Authentication section 30 deleting 86 Email Format tab 36 editing 77 LSP tab, for Lionbridge Freeway 23 importing 76 LSP tab, for SDL TMS 26 managing 74 Site tab 19 Translation tab 32 Ultab 28 Site Extension dialog box Dynamic Content Translation tab 41 HTML Element Conversion tab 57 Multilingual Dynamic Content tab 47 Select Assets tab 50 Translation Blacklist tab 50 Translation URL Conversion tab 54 Site Jobs page 90 Site Providers page 61